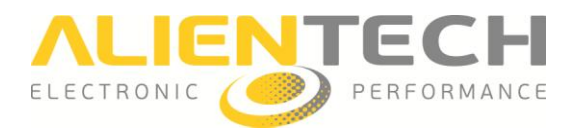

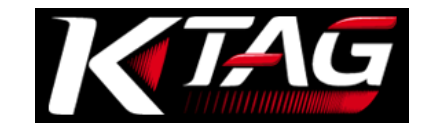

# K-TAG Slave

# Instruction manual and User's guide

This user manual has been specially designed to guide you through the functions and features of K-TAG, the Engine Control Units and Gearbox Control Units programmer via a direct interface to the microcontroller.

This guide provides basic information about how to download the K-Suite software and program an ECU. The guide also includes warnings and precautions for safe and proper use of the product as well as warranty terms and conditions and software license.

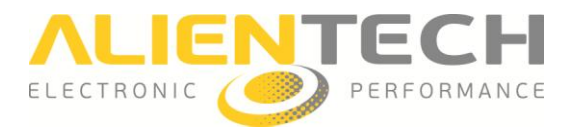

# <span id="page-1-0"></span>**Warnings**

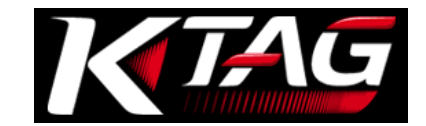

# **Please note: The registration and subsequent use of the Product constitutes acceptance by the user of the license and warranty terms contained in the section Hardware Warranty and Software License (page [38](#page-37-0) and following).**

# <span id="page-1-1"></span>**Important notices about the use of the K-TAG tool**

#### **To avoid electrical shock, do not open the case when the tool is connected. Refer any required servicing of product to Alientech Srl only.**

- The product and its accessories are suitable for professional use only.
- This product is intended only for the tuning of vehicles for competitions or to be used on closed circuit not open to public.
- The product allows having access to operating engine management parameters: the subsequent modification of these parameters may make the vehicle not in line with the requirements and standards of your Country about power, speed and emissions. It may also cause a different or greater wear and tear of mechanical and electrical components of the vehicle and could void the warranty provided by the manufacturer/sellers of the vehicle.

Alientech Srl, its subsidiaries and affiliates make no warranties of any kind about any extra wear or deterioration of the engine or other electrical or mechanical parts of the vehicle or as to the compliance with exhaust emission standards and regulations required by your Country.

- The tool and its accessories shall be used only after a thorough reading of this guide and the Operating Manuals dedicated to the several protocols, and only in compliance with guidelines and suggestions.
- The product may enable modifying the operation of the vehicle; therefore, the vehicle may have different reactions when compared to standard conditions specified by the manufacturer. The greatest attention must be paid when driving a vehicle which has its engine parameters modified.

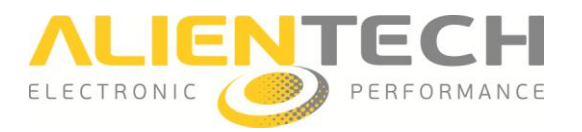

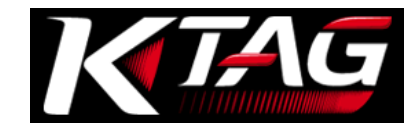

# <span id="page-2-0"></span>**Important notices about the contents in this guide**

- Alientech Srl owns and administers some or all the rights to the images and other copyrighted content in this manual. Use of the images and other copyrighted content (including copying, reproducing, modifying, uploading on a network, displaying, transmitting, distributing, licensing, selling and publishing) except as used herein, is prohibited to the extend allowed by law.
- This guide and the screen images representing K-Suite software and Alientech Data Bank used throughout this guide are subject to change without notice.

# <span id="page-2-1"></span>**- Regulatory Information**

- The marks are located on the rear side of the tool.
- The product meets the essential requirements of the Directive 2004/108/EC and 2006/95/EC and therefore carries the CE mark.
- The tool has been tested in accordance with harmonized standards EN 60950- 1:2006+A11:2009+A1:2010+A12:2011, EN 61000-3-2:2006+A1:2009+A2:2009, EN 61000-3- 3:2008, EN 55022:2006+A1:2007, and EN 55024:1998+A1:2001+A2:2003.
- The product complies with FCC part 15.197, 15.109 and therefore carries the FCC mark.
- The product is in conformity with EC and FCC standards only if used with cables and accessories supplied and according to what specified in the instructions for use.

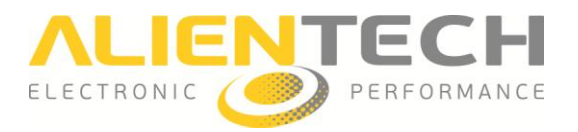

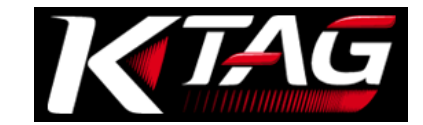

# <span id="page-3-0"></span>**Glossary**

Before you begin, you should become familiar with some technical terms used in this guide.

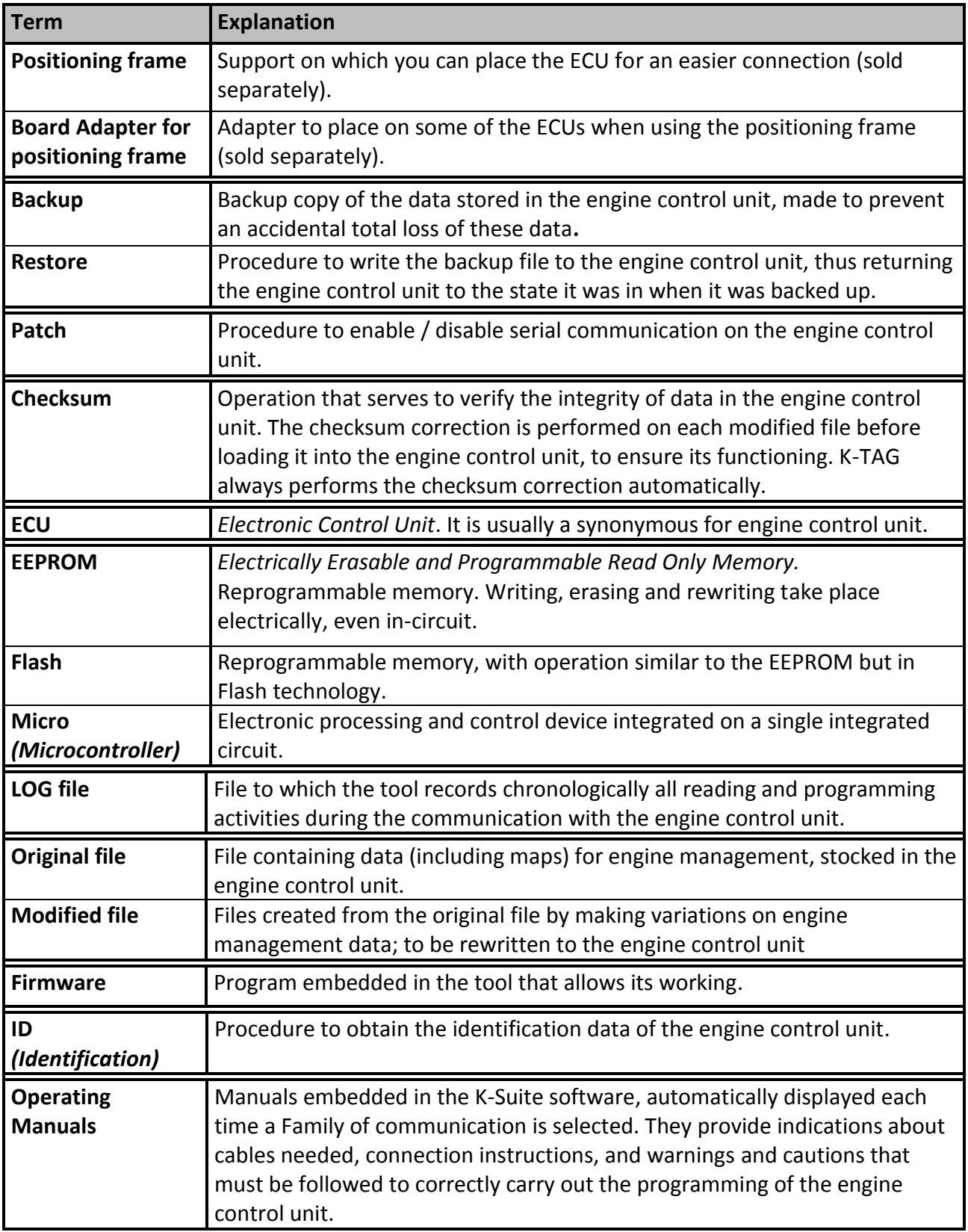

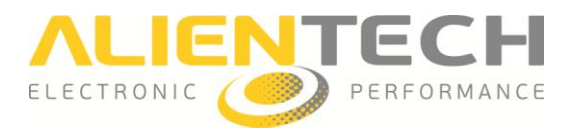

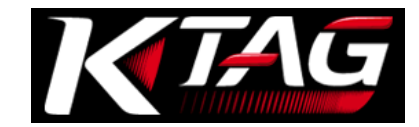

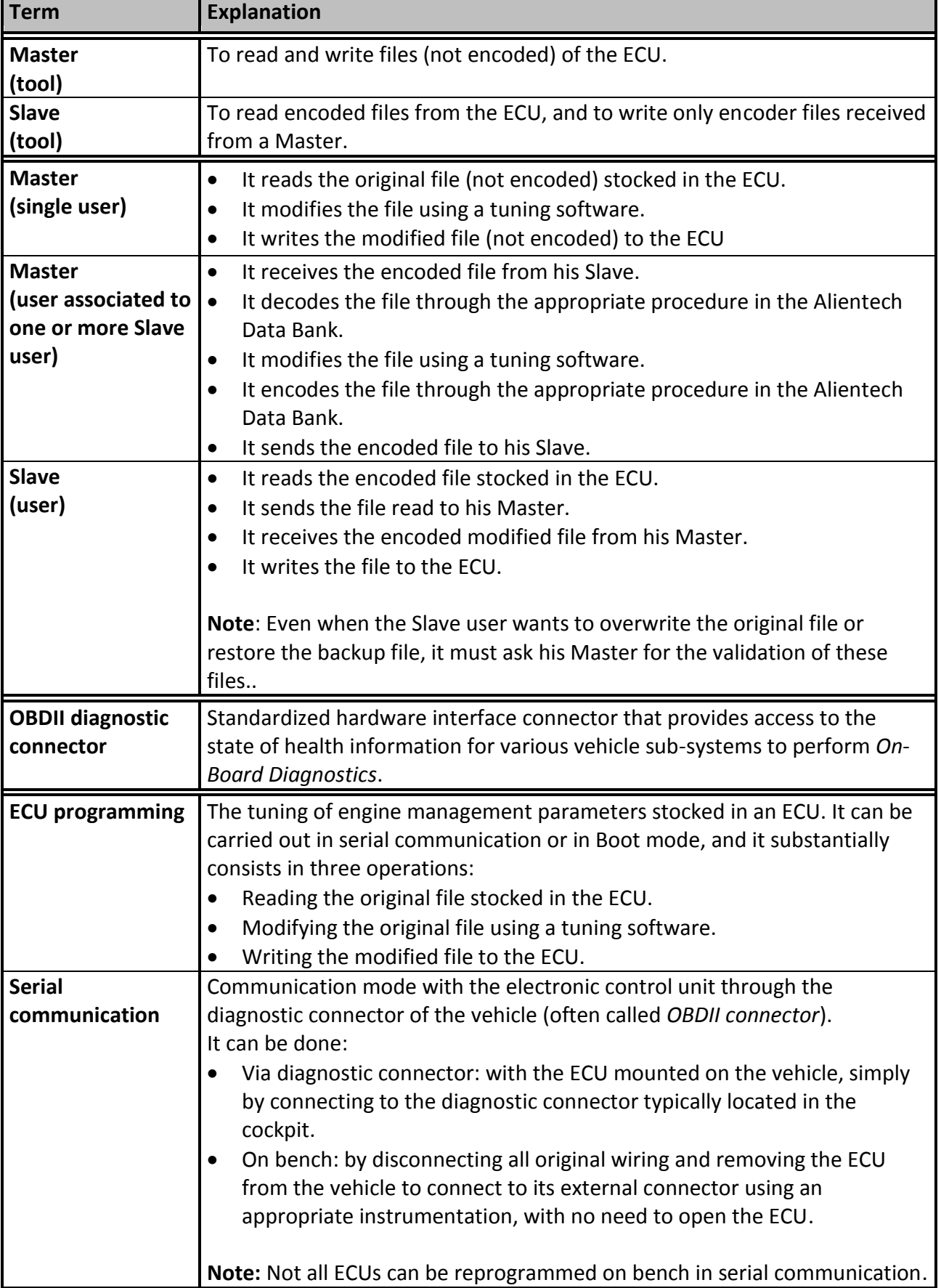

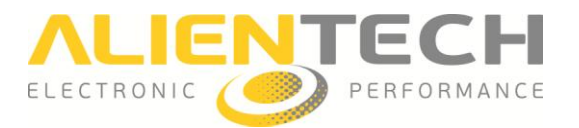

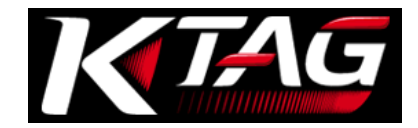

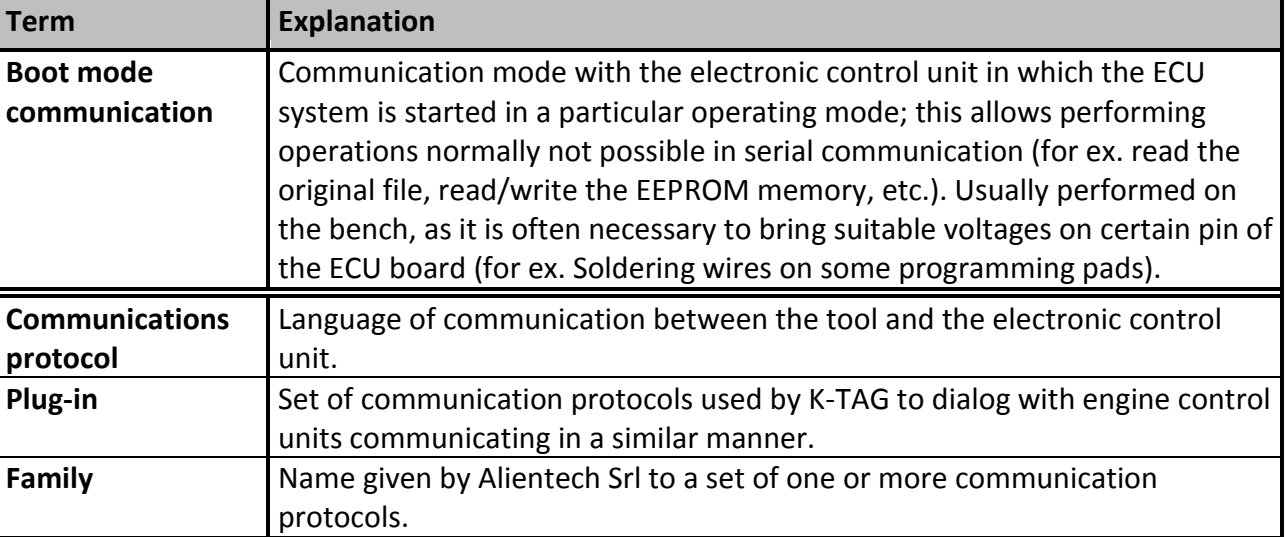

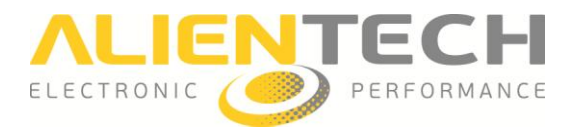

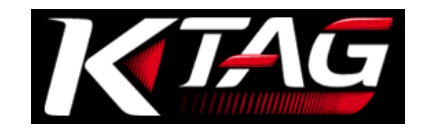

# **Table of Contents**

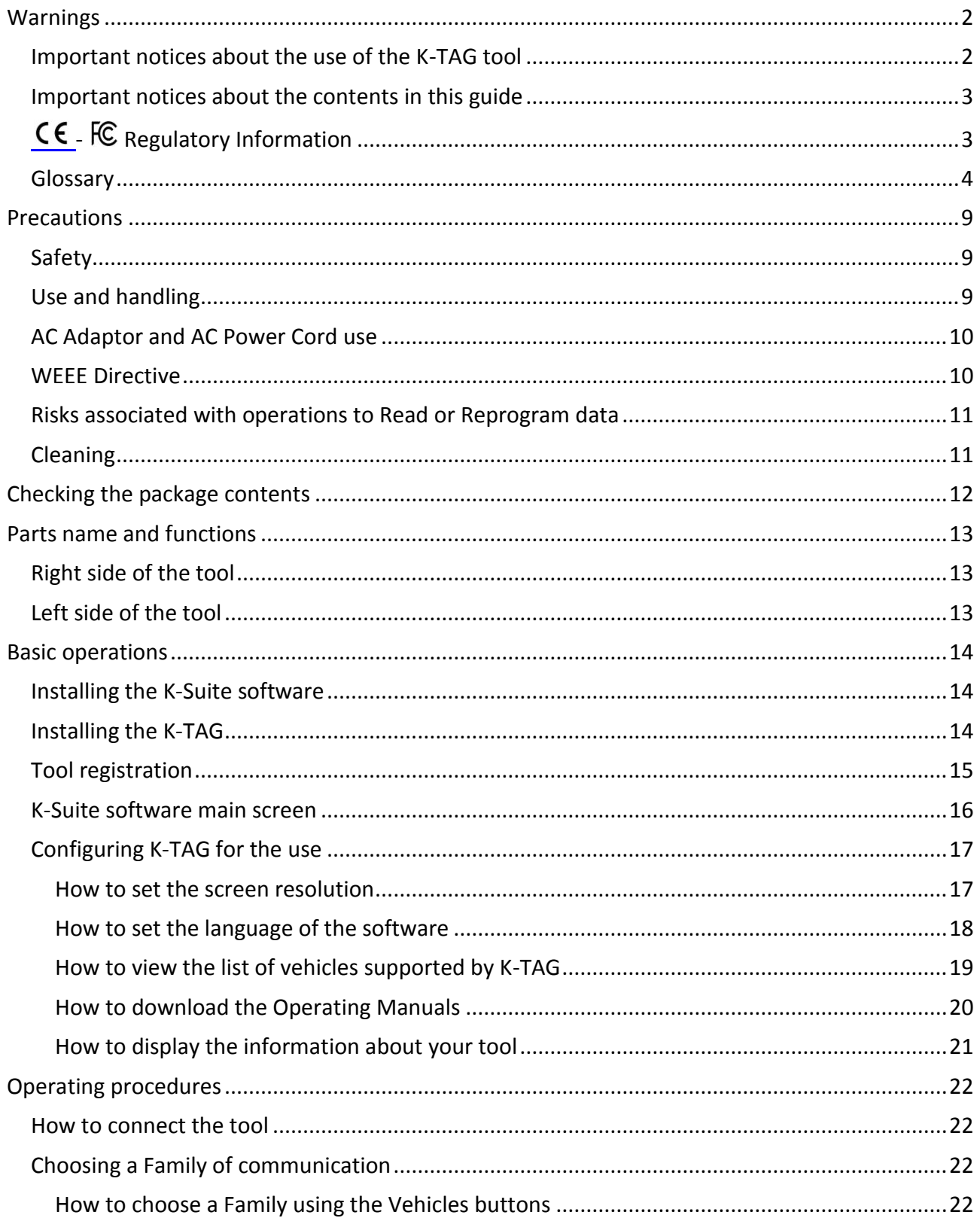

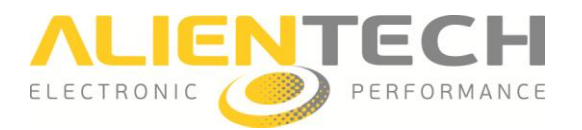

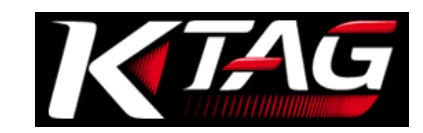

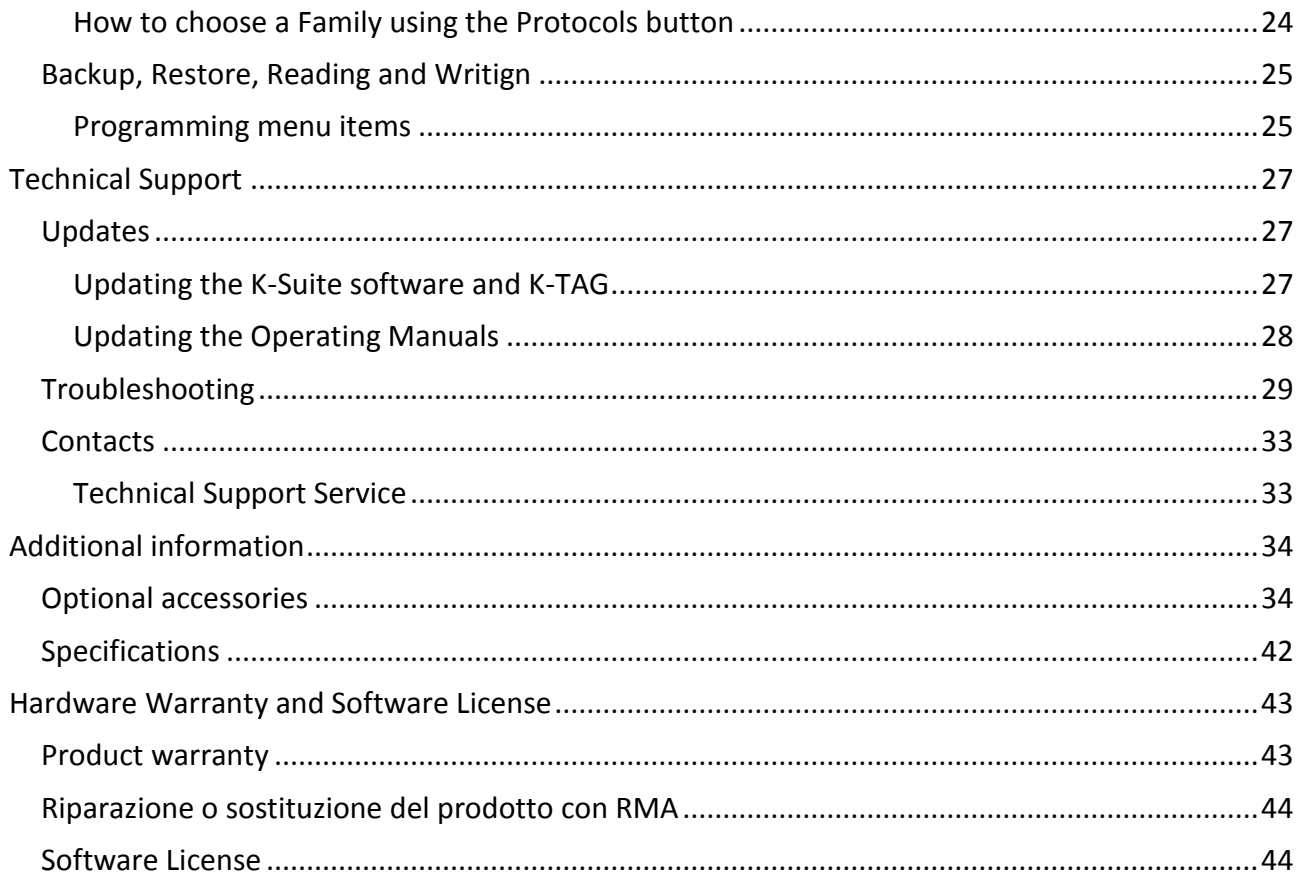

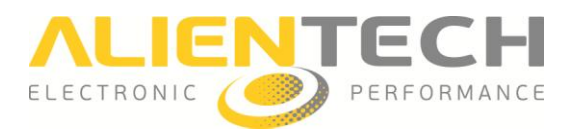

<span id="page-8-0"></span>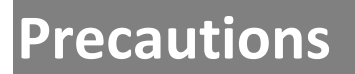

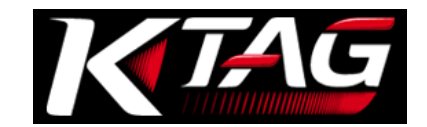

**Before using this product, carefully read this manual and retain it for future reference.**

# <span id="page-8-1"></span>**Safety**

This product has been designed with the highest concern for safety. However, any electrical device, if used improperly, has the potential for causing fire, electrical shock or personal injury. To help ensure accident-free operation, follow these guidelines:

- Observe all warnings, precautions and instructions.
- Regularly inspect the AC adaptor and AC power cord for damage and for dust build-up around the power plug or electrical outlet.
- Stop use, unplug the AC Power Cord from the electrical outlet, unplug the USB cable from the computer and disconnect any other cables immediately if the device functions in an abnormal manner, produces unusual sounds orsmells or becomes too hot to touch.
- Never disassemble the product or accessories provided. Use the K-TAG and accessories according to the instructions in this guide and following the connection instructions provided in the Operating Manuals dedicated to the various protocols, available within the K-Suite software. No authorization for the analysis or modification of the product, or the analysis or modification of the K-Suite software, or of its circuit configurations, is provided. Disassembling will void the system warranty and it may be dangerous.

# <span id="page-8-2"></span>**Use and handling**

- Keep the product and all accessories out of the reach of small children or animals. Small parts may cause choking or serious injury if swallowed (for ex. board adapters or interchangeable connectors of the connecting cables).
- Do not use the tool near water.
- Use only cables/accessories provided by Alientech Srl, its subsidiaries and affiliates or an authorized dealer.
- Do not expose the products or accessories to high temperatures, high humidity, or direct sunlight.
- Do not leave the product or accessories in a car with the windows closed (particularly in summer).
- Do not expose the product or accessories to dust, smoke or steam.
- Do not allow liquid or small particles to get into the product or accessories.
- Do not place the product on surfaces that are tilted, unstable or subject to vibration.
- Do not drop the product or accessories, and do not subject the device to strong physical shock.
- Do not put heavy objects on the product or accessories.
- Do not touch or insert foreign objects into the connectors of the product or accessories.

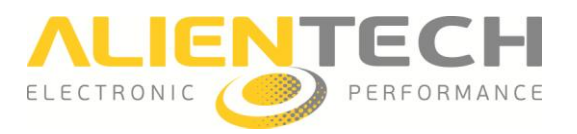

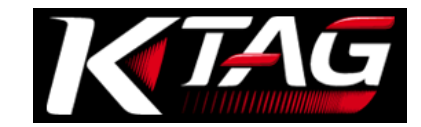

# <span id="page-9-0"></span>**AC Adaptor and AC Power Cord use**

- Do not touch the plug of the AC power cord with wet hands.
- Do not touch the AC Power Cord or the AC Adaptor, if connected to an electrical outlet, during an electrical storm.
- Use only AC Adaptor and AC Power Cord supplied or provided by Alientech Srl, its subsidiaries and affiliates or an authorized dealer.
- Do not allow dust or foreign matter to build up around the product or accessory connectors. If there is dust or foreign matter on the product's connectors or the AC Power Cord, wipe it off with a dry cloth before connecting. Dust or other matter on the connectors may result in fire or electrical shock.
- Unplug the AC Power Cord from the electrical outlet and disconnect the tool from your computer before cleaning.
- Protect the AC Power Cord from being walked on or pinched particularly at plugs, convenience receptacles and the point where they exit from the product.
- When disconnecting the AC Power Cord, hold it by the plug and pull straight out from the electrical outlet. Never pull by the cord and do not pull at an angle.
- Do not connect the AC Power Cord to a voltage transformer or inverter. Connecting the AC Power Cord to a voltage transformer for overseas travel or an inverter for use in an automobile may cause heat to build up in the AC Adaptor and may cause burns or a malfunction.

### <span id="page-9-1"></span>**WEEE Directive**

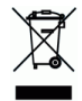

This symbol on the product or its packaging indicates that this product shall not be treated as household waste. In line with EU Directive 2002/96/EC for waste of electrical and electronic equipment (WEEE), this product must not be disposed of as unsorted municipal waste. Please dispose of this product by returning it to the point of sale or to your local municipal collection point for recycling.

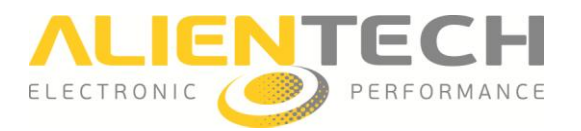

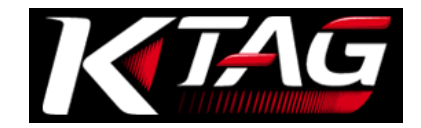

# <span id="page-10-0"></span>**Risks associated with operations to Read or Reprogram data**

When reading or programming data via K-TAG, if the communication between the tool and the electronic control unit were to be interrupted problems may occur, also of serious entity and which may extend to the complete failure of the ECU itself, with consequent need for its replacement.

Therefore, during these operations:

- **DO NOT** disconnect the communication cable between the tool and the ECU.
- **DO NOT** unplug the USB cable between the tool and the computer.
- **DO NOT** turn off your computer.
- **DO NOT** use the tool in a location that is exposed to static electricity or electrical interference.

If, for any reason, a damage to the ECU or a data loss or corruption (even partial) occurs and it is not possible to make a restoration, Alientech Srl, its subsidiaries and affiliates will not be will not be held liable for any damages, costs or expenses coming from this loss or corruption.

### <span id="page-10-1"></span>**Cleaning**

For safety reasons, unplug the AC Power Cord from the electrical outlet and disconnect any other cables before cleaning the product.

- **Cleaning the exterior surface:** Wipe gently with a soft cloth. Do not use solvents or other chemicals to clean the exterior surface of the K-TAG.
- **Cleaning the connectors:** Do not use the product if the connectors, the AC Adaptor or the AC Power Cord are not clean. Remove the dirt with a dry cloth.

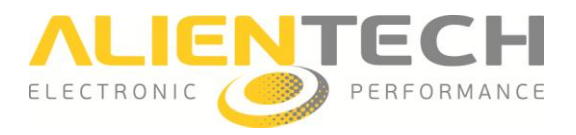

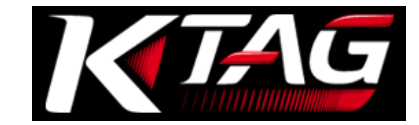

# <span id="page-11-0"></span>**Checking the package contents**

The basic kit supplied with K-TAG includes:

 $\Box$  1 K-TAG tool in Master or Slave version

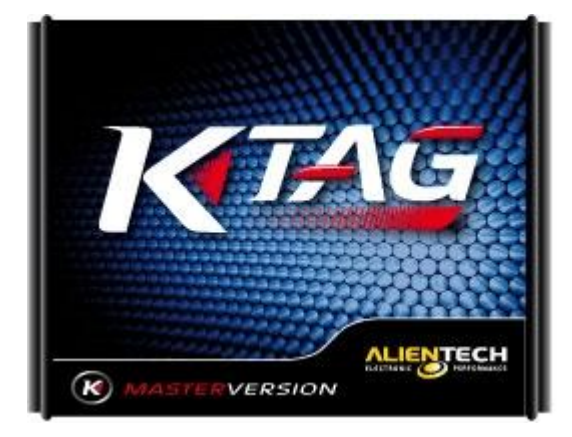

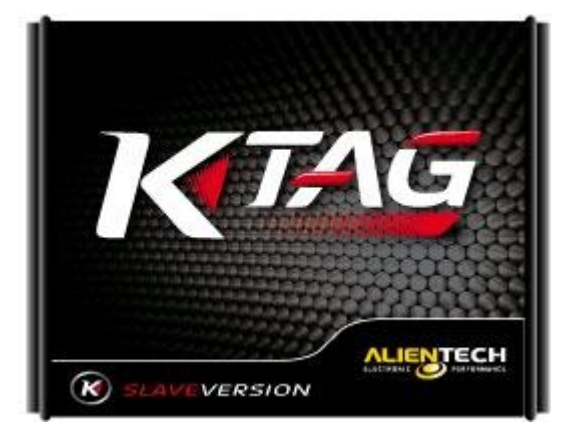

*Slave* version (left) and *Master* version (right)

- $\Box$  1 AC adaptor with interchangeable international plugs 1400SWALIM
- □ 1 Jumper cable 144300K218 □ 1 10-pin female polarized IDC connector
- $\Box$  1 USB Cable  $\Box$  1 Cable 14P600KT02  $\Box$  2 Ribbon cables 144300T100
- $\Box$  2 Ribbon cables 144300T101  $\Box$  2 Ribbon cables 144300T102
- $\Box$  2 Ribbon cables 144300T103  $\Box$  2 Rainbow ribbon cables 144300T104
- $\Box$  2 Rainbow ribbon cables 144300T105  $\Box$  2 Rainbow ribbon cables 144300T106
- □ 1 Adapter 14AS00T01S □ 1 Adapter 14AS00T03S □ 1 Adapter 14AS00T04S
- $\square$  8 male pin header (1.27mm pitch)  $\square$  8 female pin header (2.54mm pitch)
- $\Box$  1 kit AT3401001 with 2 male pin header (2.54mm) and 10 female pin header (2.54mm)
- $\square$  1 K-TAG case

If any items are missing, please contact your Master dealer providing your Customer Code and the Serial Number of the tool.

Always keep the original packaging. In case of repair, the tool must be returned in its suitcase, complete with all accessories.

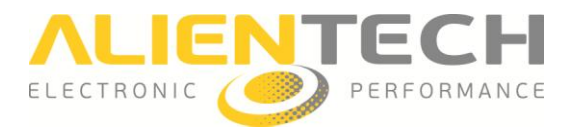

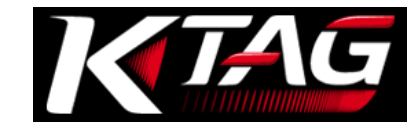

# <span id="page-12-0"></span>**Parts name and functions**

# <span id="page-12-1"></span>**Right side of the tool**

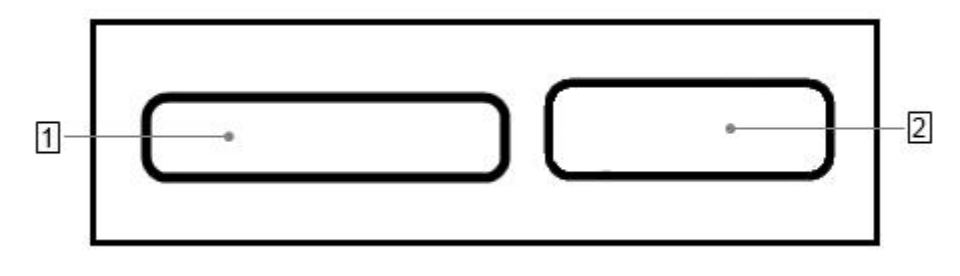

#### 1 **IDC 26 Connector (BDM/JTAG)**

To connect the cables supplied with the tool. Refer to the Operating Manuals dedicated to the various protocols available in the K-Suite software to know which cable to connect to the type of ECU on which you want to work.

#### 2 **DB15 Connector (Boot Mode)**

To connect the cables supplied with the tool. Refer to the Operating Manuals dedicated to the various protocols available in the K-Suite software to know which cable to connect to the type of ECU on which you want to work.

# <span id="page-12-2"></span>**Left side of the tool**

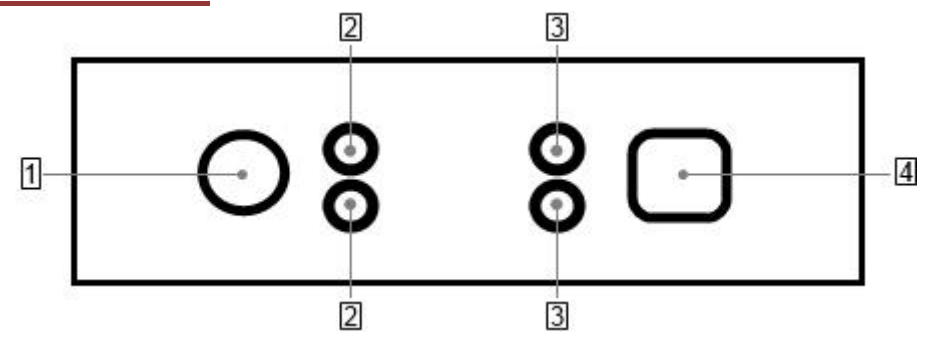

#### 1 **AC Adaptor connector**

#### 2 **Status LEDs**

The **blue** LED (ECU/ON, top) lights up when the tool is communicating with the ECU. The **orange** LED (KEY/ON, bottom) lights up when the tool simulates Key on/Key off.

#### 3 **Status LEDs**

The **red** LED (POWER, top) lights up when the tool is connected to AC Adaptor. The **green** LED (DATA, bottom) lights up when the tool is connected to the computer through the USB cable.

#### 4 **USB port**

To connect the tool to the computer.

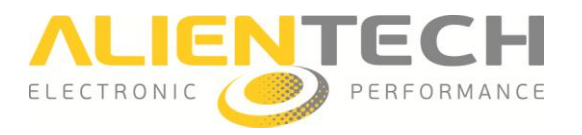

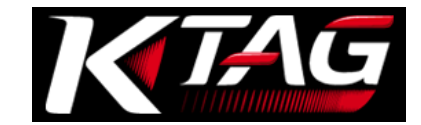

# <span id="page-13-0"></span>**Basic operations**

# <span id="page-13-1"></span>**Installing the K-Suite software**

- 1. Download the K-Suite software from the *Download* section of our website www.alientech.to and save the *file Setup.exe* on your computer.
- 2. Double-click the *Setup.exe* file to install the K-Suite software.
- 3. Follow the on-screen instructions. The K-suite software installs also the drivers of K-TAG.
- 4. When the security warning saying it is not possible to verify the authenticity of the software or drivers is displayed, confirm the installation and continue.

**Note:** When installing K-Suite, you may be required to install additional software, such as Microsoft Visual C++ 2005 SP1 Redistributable Pack. In the event that this request appears, follow the on-screen instructions to install any additional software.

- 1. Select the language to use the software, and download any proposed updates.
- 2. When installation is complete, close the K-Suite software.

### <span id="page-13-2"></span>**Installing the K-TAG**

- 1. Connect the K-TAG to your computer using the USB cable supplied.
- 2. Wait until it is displayed the message confirming that the new device has been properly recognized by the operating system. Usually this message is displayed at the bottom right of the screen.
- 3. Run the K-Suite software, without pressing **SKIP** on the loading screen to complete the proper installation of the tool.

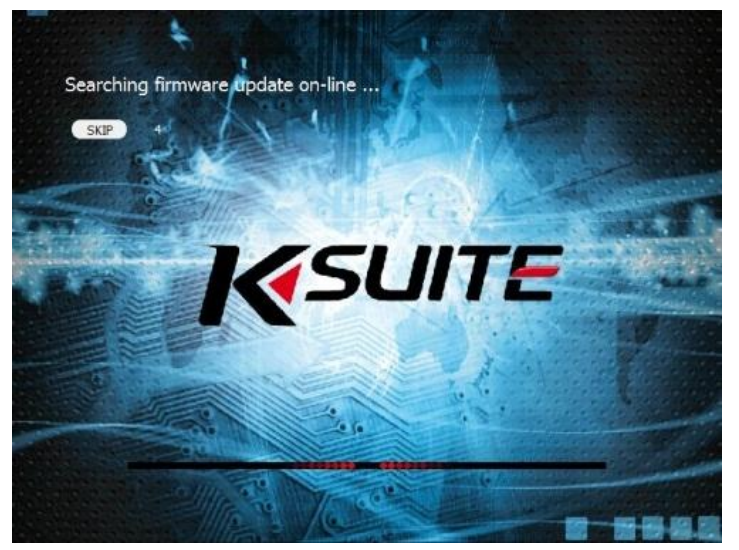

K-Suite loading screen

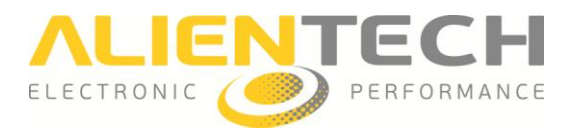

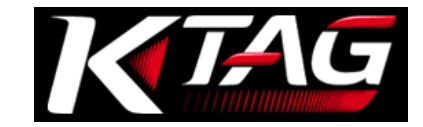

# <span id="page-14-0"></span>**Tool registration**

From the first run of K-Suite software and until the form is not fulfilled, the registration of the product is required to activate the warranty.

#### **An active e-mail address is required to validate the registration. All fields are required.**

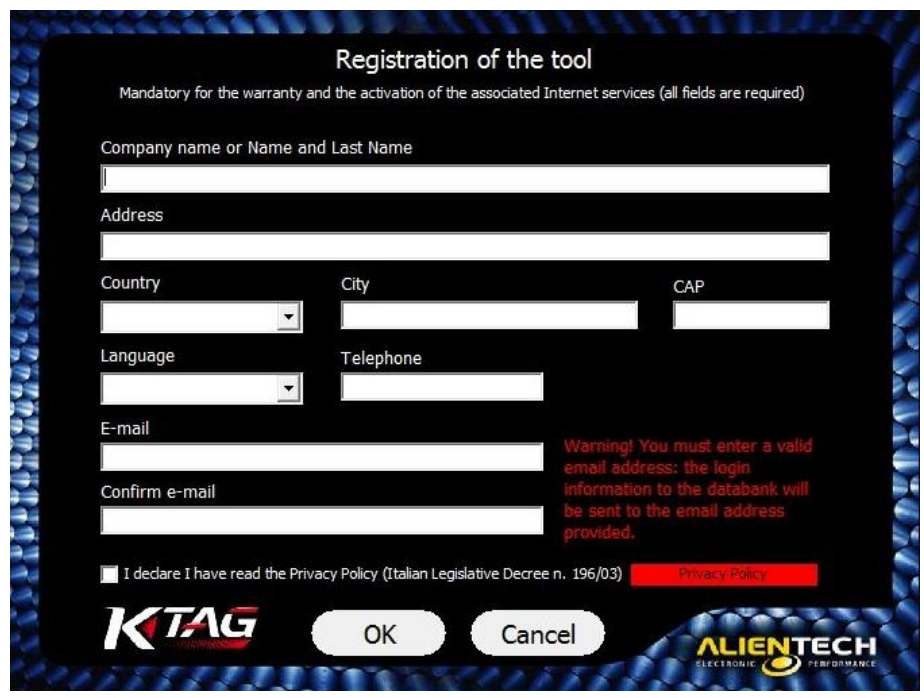

Tool registration screen

After registering, a validation e-mail with the password to access the Alientech Data Bank <https://databank.alientech.to/> is sent to the address provided. At first login you will be prompted to set a new password.

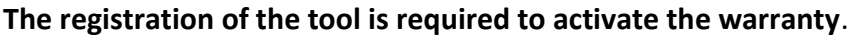

In case of changing the email address or phone number provided, it is possible to replace these data by accessing the section *Your Profile* of the Alientech Data Bank.

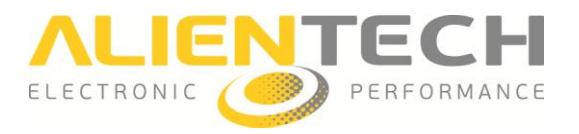

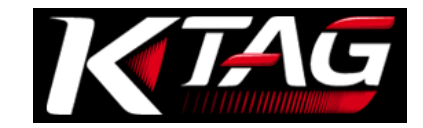

# <span id="page-15-0"></span>**K-Suite software main screen**

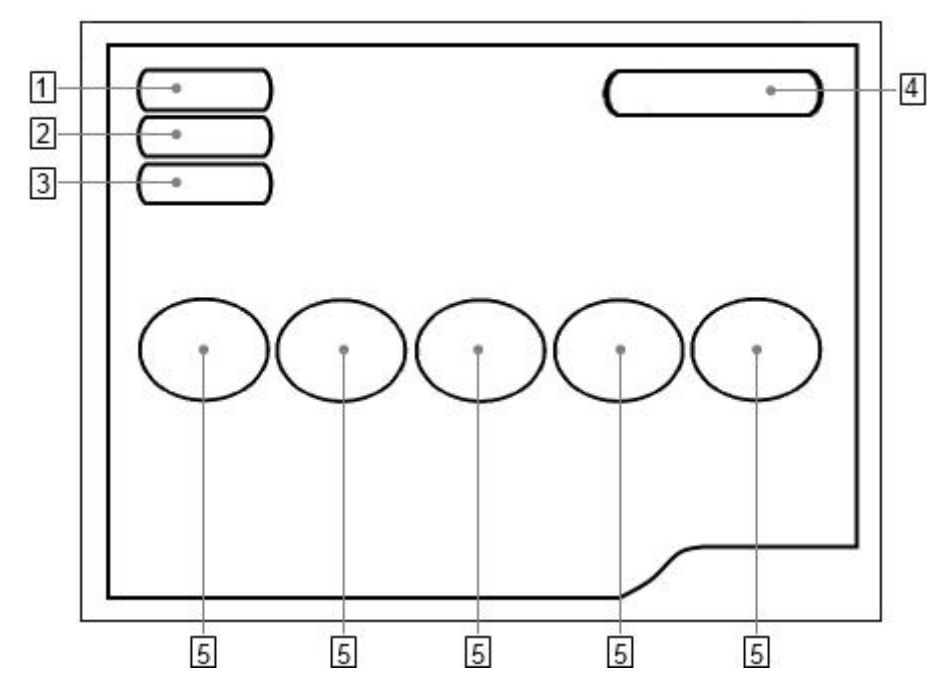

#### 1 **Info Button**

To view information about the tool and its owner, and download the LOG file with the last activities performed by the tool.

#### 2 **Options Button**

To set the window size and the language of K-Suite software, and display the vehicle list.

#### 3 **Help Button**

To download the Operating Manuals dedicated to the various protocols.

#### 4 **Protocols Button**

To view and select the protocol list partitioned by set.

#### 5 **Vehicles buttons**

To view and select the vehicle to work on.

**Info, Help**, **Protocols** and **Vehicles** buttons are only active when the tool is connected to the computer.

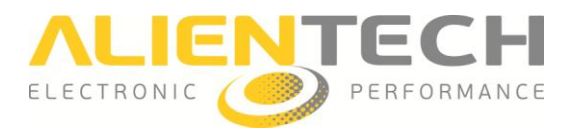

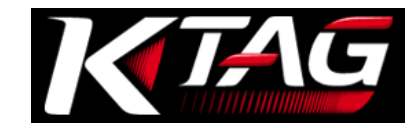

# <span id="page-16-0"></span>**Configuring K-TAG for the use**

**To properly configure the tool, we remind you that K-TAG must be connected to the computer via the supplied USB cable and your computer must be connected to the Internet.**

#### <span id="page-16-1"></span>**How to set the screen resolution**

- 1. Click on the **Options** button in the main window of the K-Suite software.
- 2. In the *Size of the vehicle selection windows* pane, select the window size that best suits your computer screen.

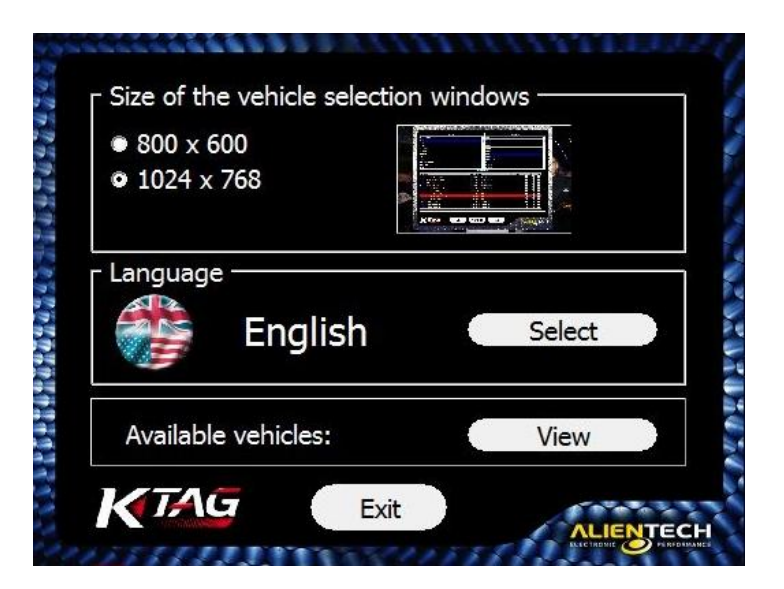

#### **When possible, we recommend using 1024x768 resolution, to see better the pictures of connection instruction in the Operating Manuals.**

It is possible to change the window size of the K-Suite software at any time, even if the tool is not connected to your computer and / or the computer does have an active Internet connection..

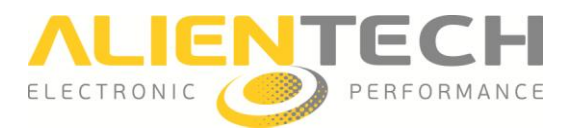

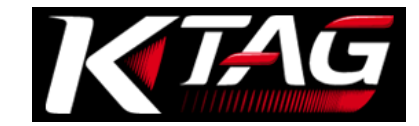

### <span id="page-17-0"></span>**How to set the language of the software**

- 1. Click on the **Options** button in the main window of the K-Suite software.
- 2. In the *Language* pane, click **Select.**
- 3. Select the language you want to use the K-Suite software.

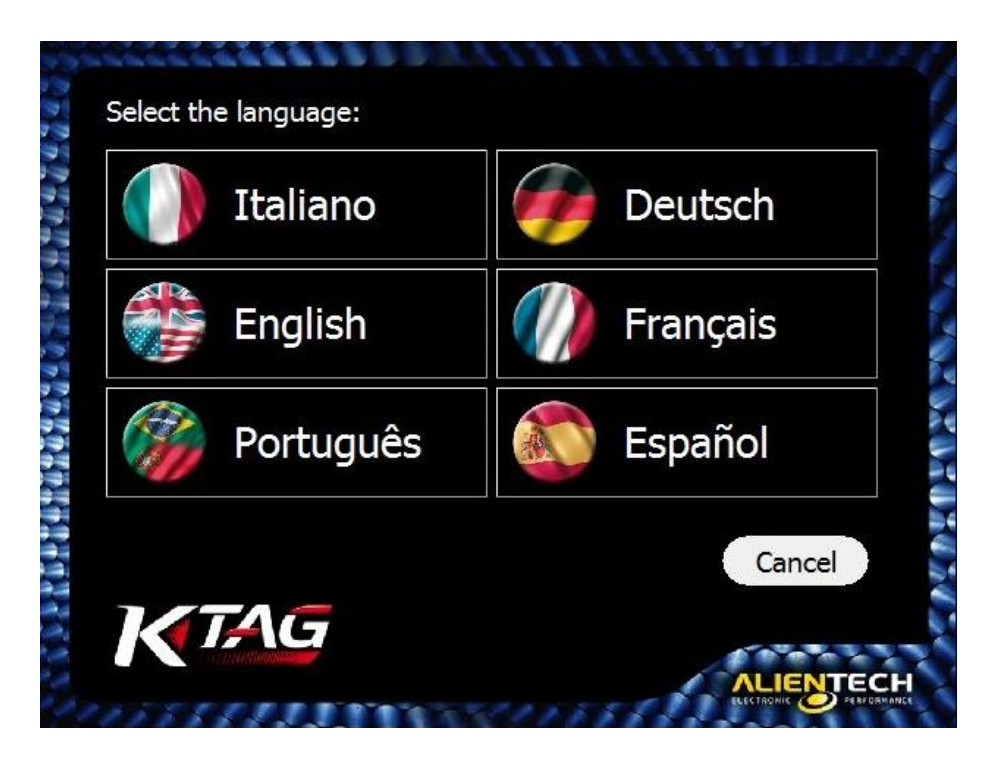

It is possible to change the language of the K-Suite software at any time, even if the tool is not connected to your computer and / or the computer does have an active Internet connection.

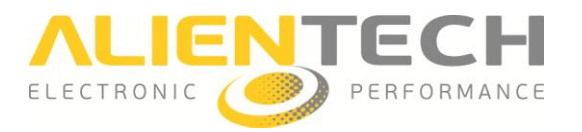

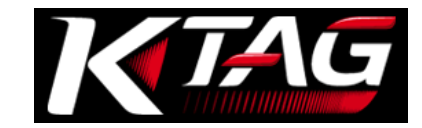

### <span id="page-18-0"></span>**How to view the list of vehicles supported by K-TAG**

- 1. Click on the **Options** button in the main window of the K-Suite software.
- 2. In the *Available vehicles* pane, click **View**.
- 3. Select the Brand of the vehicle.
- 4. Select the Model of the vehicle.

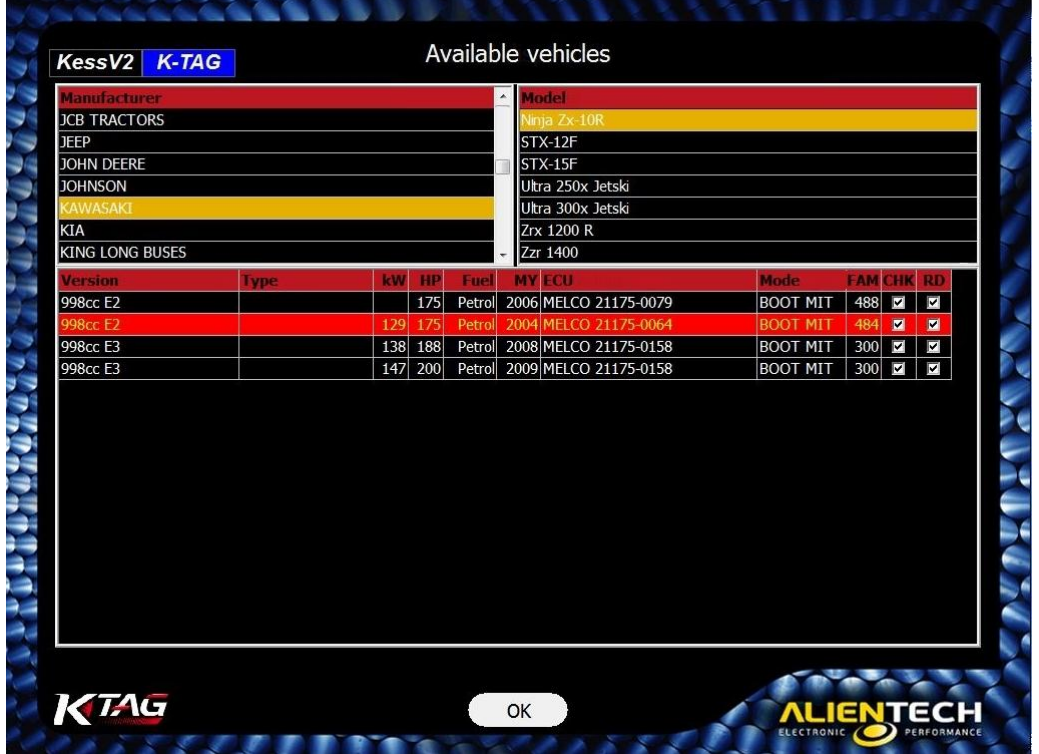

At the bottom of the window, a list of all versions of the selected vehicle is then displayed. For each version is detailed:

- **Type**: The type of engine installed.
- **kW:** The engine power expressed in kilowatt.
- **HP**: The engine power expressed in horsepower.
- **Fuel**: The type of fuel: *Petrol* or *Diesel*.
- **MY**: The year when the vehicle's version has been launched on the market (short for *Model Year*)
- **ECU:** The type of ECU installed on the vehicle.
- **Mode:** The connection mode to the ECU.
- **FAM:** The number of the Family to use to communicate with the ECU.
- **CHK**: Check mark indicates that checksum correction is carried out automatically by all the Families of K-TAG, but only for the file containing the maps.
- **RD**: The check mark indicates that the ECU supports the reading.

It is possible to consult the list of vehicles supported by K-TAG at any time, even if the tool is not connected to your computer and / or the computer does have an active Internet connection.

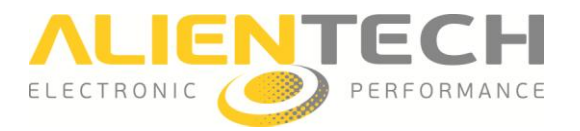

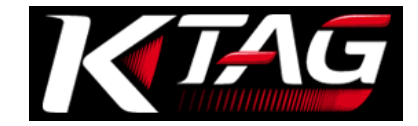

#### <span id="page-19-0"></span>**How to download the Operating Manuals**

**It is required to download Operating Manuals to work with K-TAG, as they provide information on which cables to use for the vehicle to program and how to connect them. It is also advisable to periodically check for and download any updates of these Operating Manuals, which may have important corrections and / or improvements.**

- 1. Click on the **Help** button in the main window of the K-Suite software.
- 2. Click on **Check** and wait until the tool connects to the Alientech Data Bank.
- 3. Click on **Download** to download the Operating Manuals in the desired language and depending on the package purchased.

If the green check mark is displayed, the download has been successful, otherwise click again on **Download**.

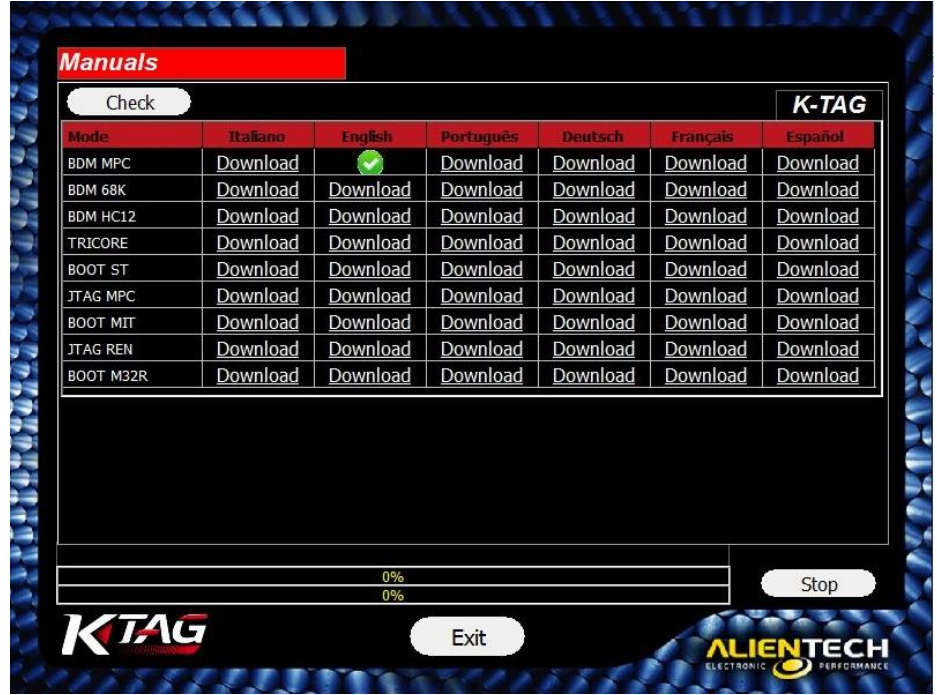

It is possible to download the Operating Manuals only if the tool is connected to a computer with an active Internet connection.

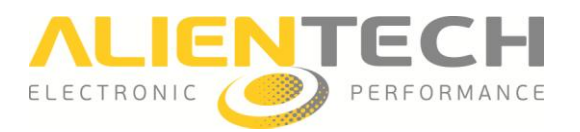

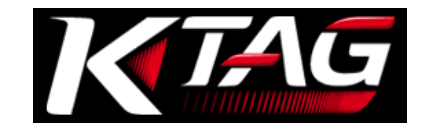

### <span id="page-20-0"></span>**How to display the information about your tool**

By clicking on the **Info** button in the main window of the K-Suite software, you can view information about your instrument.

- **Device type**: It indicates whether the tool is in Master (M) or Slave (S) version.
- **FW version**: It indicates the version of the Firmware installed on the tool.
- **Serial Number**: It indicates the serial number of the tool, to report in any request to the Technical Support Service.
- **Customer Code**: It indicates your Customer Code, to access to the Alientech Data Bank and report to any request to the Technical Support Service.
- **Group Code**: It indicates the Code of the Master user associated to your Slave tool. **Subscription Expiration Date**: It indicates the expiration date of your subscription, if active.
- **LOG**: To save on your computer the LOG file containing the last 32 activities performed by the tool.

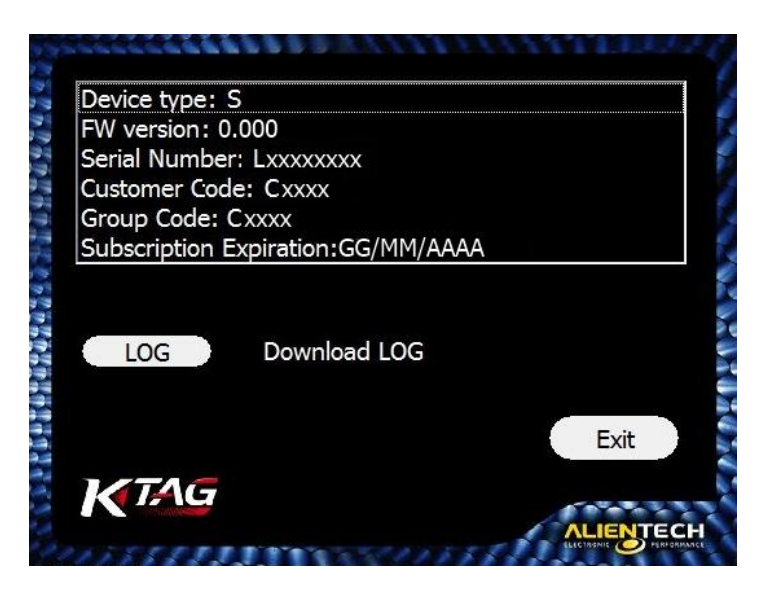

To view this information the tool must be connected to your computer.

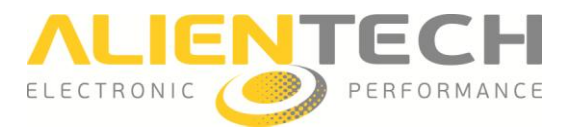

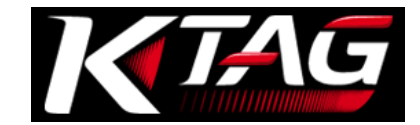

# <span id="page-21-0"></span>**Operating procedures**

### <span id="page-21-1"></span>**How to connect the tool**

#### **Before connecting the tool, it is important to make sure that the AC Adaptor is set to 12V.**

- 1. Connect K-TAG to your computer by using the supplied USB cable.
- 2. Connect K-TAG to the supplied AC Adaptor.
- 3. Plug the AC Adaptor to a an electrical outlet.
- 4. Connect K-TAG to the ECU following the instructions provided in the Operating Manual of the selected the Family.

The computer connected to the K-TAG must function properly and be defect-free, or it may damage the tool. As with all electrical products, connection to defective parts, or connecting to an electrical outlet not wired correctly, can cause a spark and start a fire.

# <span id="page-21-2"></span>**Choosing a Family of communication**

To be able to program a vehicle, it is necessary to choose the correct Family, i.e. the communication protocol. It is possible to choose a Family in two different ways:

- a) Using the **Vehicles** buttons in the main window of the K-Suite software.
- b) Using the **Protocols** button in the main window of the K-Suite software (recommended for advanced users).

#### <span id="page-21-3"></span>**How to choose a Family using the Vehicles buttons**

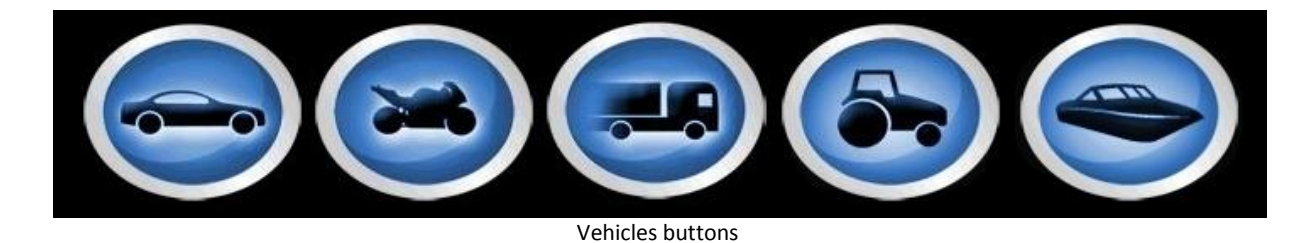

- 1. Select the button corresponding to the kind of vehicle to program.
- 2. Select the Brand of the vehicle.
- 3. Select the Model of the vehicle.
- 4. Select the version of the vehicle according to the data displayed in the lower part of the window:

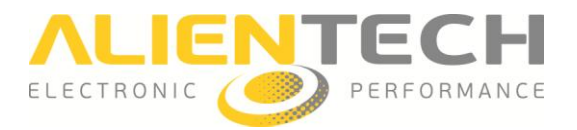

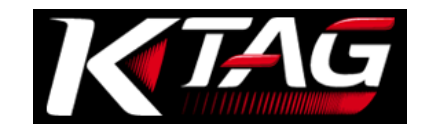

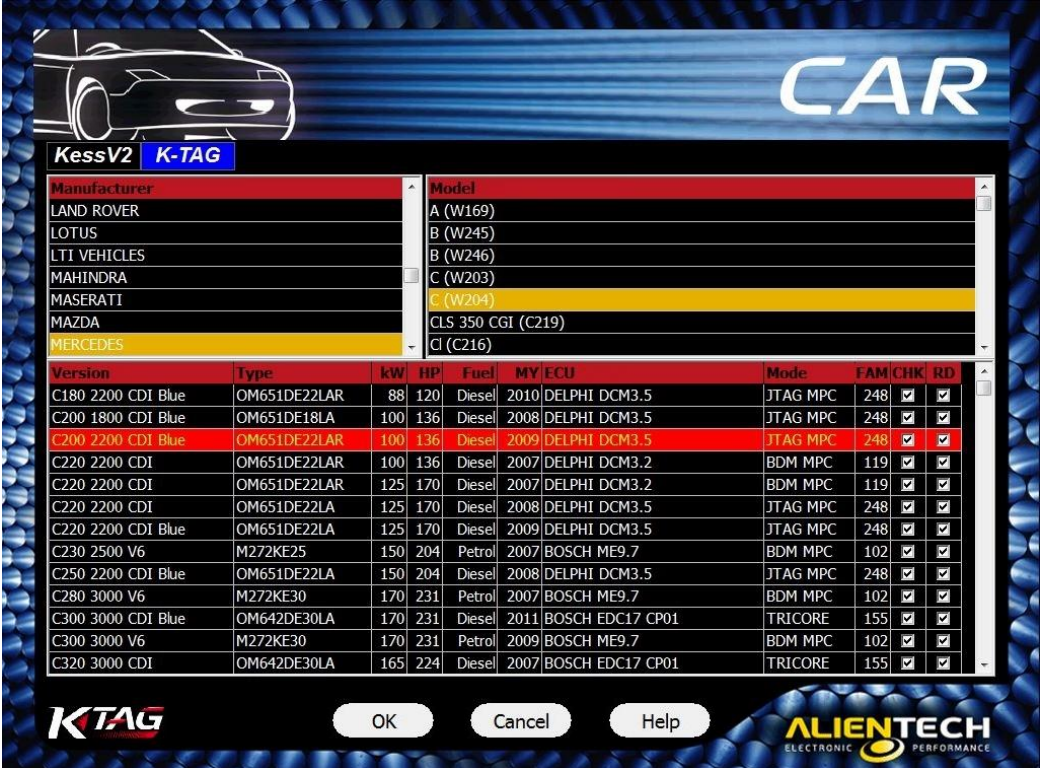

- **Type**: The type of engine installed.
- **kW:** The engine power expressed in kilowatt.
- **HP**: The engine power expressed in horsepower.
- **Fuel**: The type of fuel: *Petrol* or *Diesel*.
- **MY**: The year when the vehicle's version has been launched on the market (short for *Model Year*)
- **ECU:** The type of ECU installed on the vehicle.
- **Mode:** The connection mode to the ECU.
- **FAM**: The number of the Family to use to communicate with the ECU.
- **CHK**: Check mark indicates that checksum correction is carried out automatically by all the Families of K-TAG, but only for the file containing the maps.
- **RD**: The check mark indicates that the ECU supports the reading.

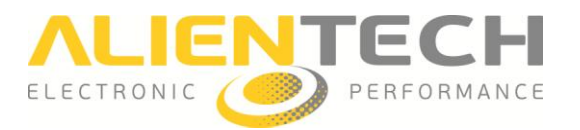

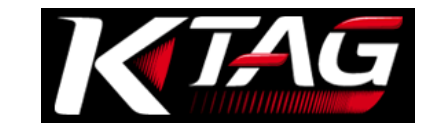

### <span id="page-23-0"></span>**How to choose a Family using the Protocols button**

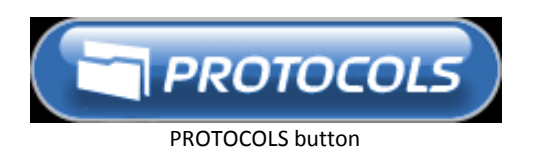

- 1 Select the communication mode in which you want to program.
- 2 Select the type of ECU.

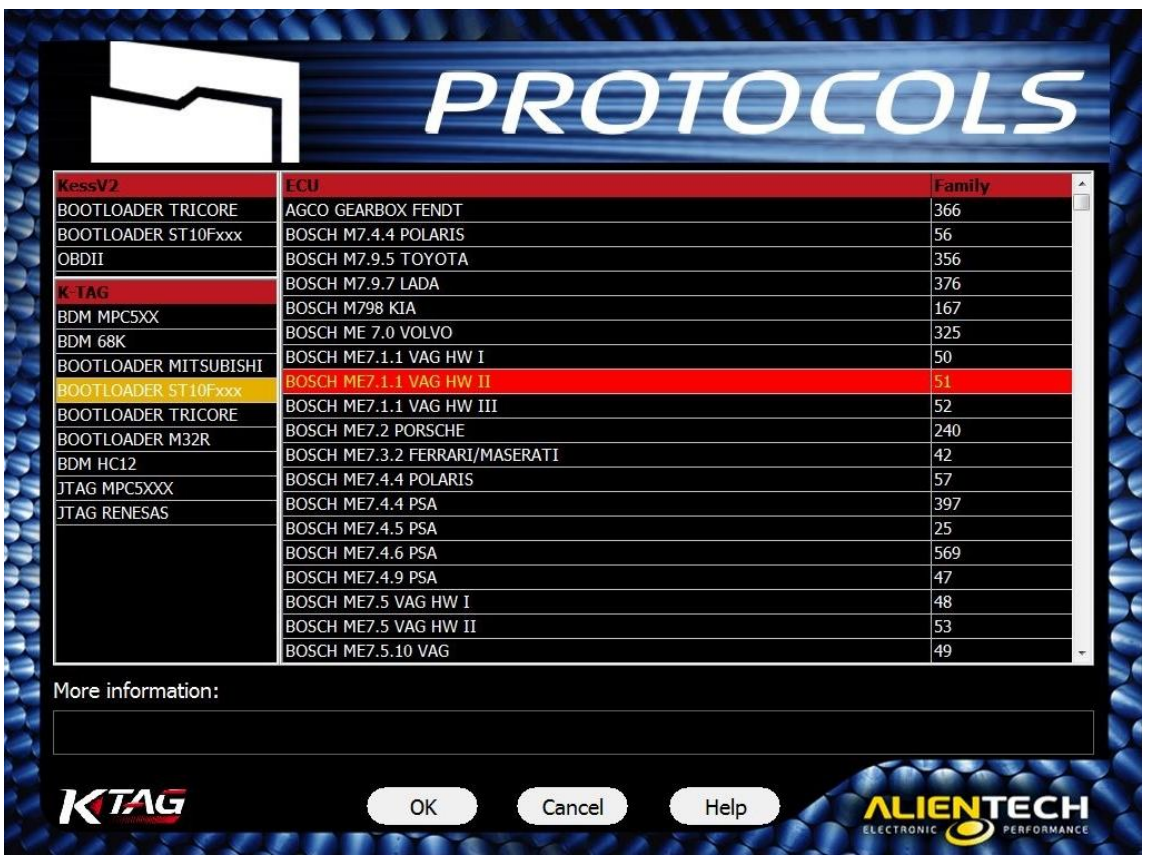

Click on **ECU** to sort the list of protocols in alphabetical order from A to Z, or click on **Family** to sort the list of protocols in ascending numerical order .

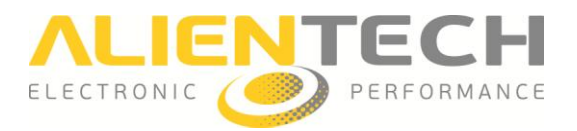

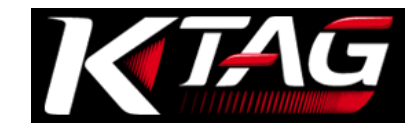

# <span id="page-24-0"></span>**Backup, Restore, Reading and Writign**

After selecting the proper Family:

- 1. Click **Help** for the see the connection instructions.
- 2. Connect to the ECU following the connection instructions provided in the Operating Manual.
- 3. Once back to the previous window, click **OK** to display the programming menu.

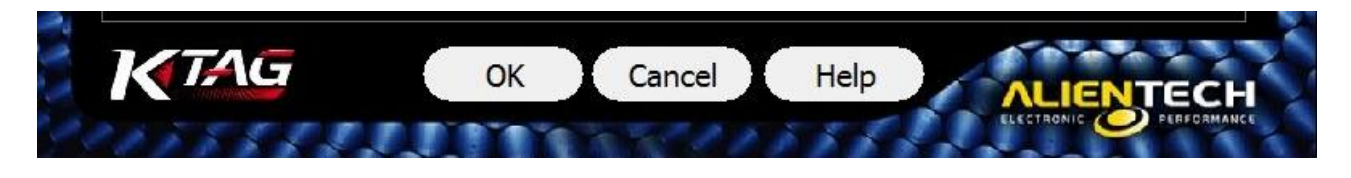

It is important to keep the Operating Manuals updated: periodically check for updates, particularly after each release of the K-Suite software (for more details refer to the section **Updating the Operating Manuals – page [28\)](#page-27-0)**.

#### <span id="page-24-1"></span>**Programming menu items**

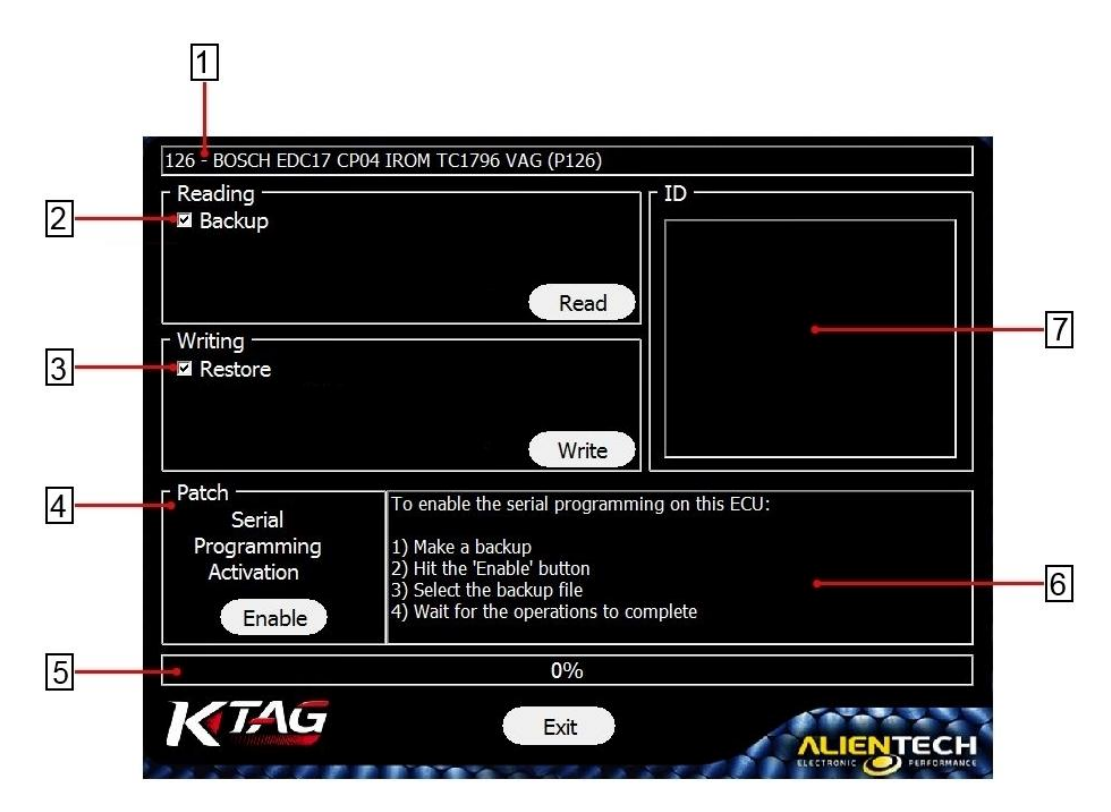

1 **Information about the Family in use**

2 **Backup –** To make a full backup of the ECU data.

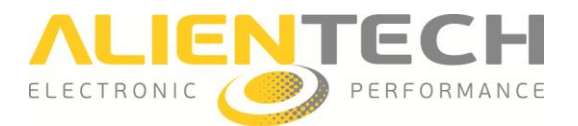

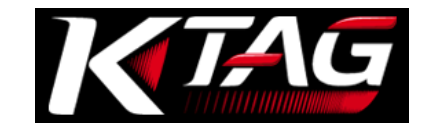

3 **Restore –** To restore the backup file on the ECU.

4 **Patch –** To enable the serial programming via OBDII on some ECUs (only available for some plug-ins Tricore).

5 **Status bar –** Percentage of progress of the read / write procedure.

 $\vert 6 \vert$  **Status window** – To display messages about the ongoing operations.

7 **ID –** To display information about the identification of the ECU.

It is possible to perform reading / writing operations even if your computer does not have an active Internet connection..

In case of problems or if communication with the ECU is not carried out successfully, before requesting support refer to the section **Troubleshooting (page [29\)](#page-28-0).**

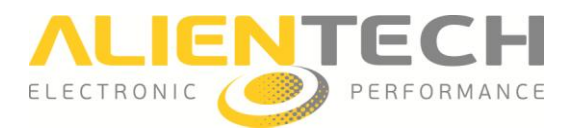

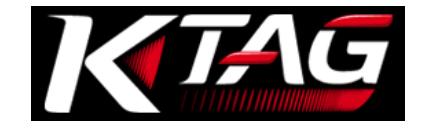

# <span id="page-26-0"></span>**Technical Support**

# <span id="page-26-1"></span>**Updates**

Software updates may include security patches, new or revised settings and features, and other items. It is recommended that you always maintain updated the K-Suite software in order to use the latest and safest version.

#### **Notice**

During a download/update:

- **DO NOT** unplug the Usb cable
- **DO NOT** turn off your computer

#### **The time taken to download updates may vary depending on your Internet connection and traffic on the band of Alientech Data Bank.**

#### <span id="page-26-2"></span>**Updating the K-Suite software and K-TAG**

If your computer is connected to the Internet, when launched the K-Suite software automatically searches for available software updates. To update the K-Suite software and download any new protocols published

- 1. Connect the K-TAG to your computer using the supplied USB cable.
- 2. Start the K-Suite software and do not press **SKIP** on the loading screen of the software.
- 1. Follow any onscreen instructions.
- 2. Wait until the update is complete.

K-Suite software updates distributed by Alientech Srl include:

- K-Suite software updates, available for free for any owner of K-TAG.
- Updates to the protocols enabled at the time of purchase of the tool, available for free even after expiration of your subscription.
- New protocols developed and distributed by Alientech Srl, available only for users with an active subscription.

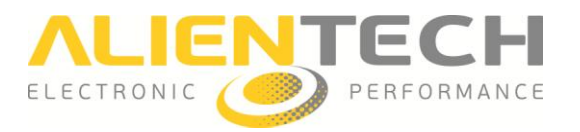

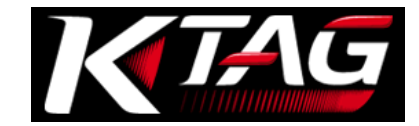

#### <span id="page-27-0"></span>**Updating the Operating Manuals**

It is important to periodically check if new Operating Manuals have been released and / or updated. To check the availability of new Operating Manuals and download them:

- 1. Connect K-TAG to your computer by using the supplied USB cable.
- 2. Launch the K-Suite software.
- 3. Click on the **Help** button in the main window of the K-Suite software.
- 4. Click on **Check**.
- 5. .

If the green check mark is displayed it means that the manuals are updated; if there is no green check mark, click on **Download** to download the latest manuals

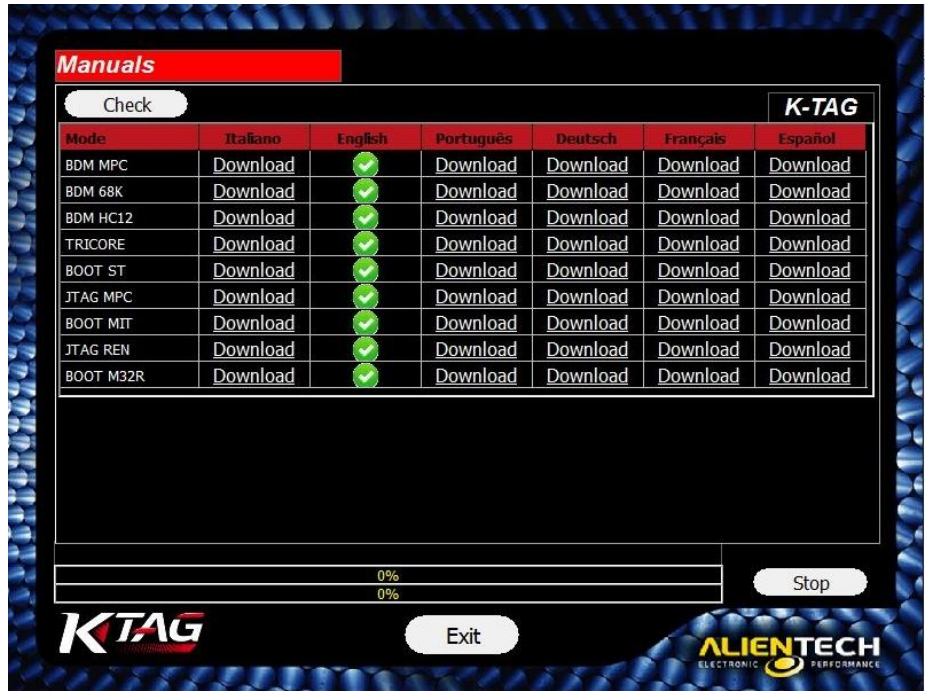

**Always check the availability of new Operating Manuals and possibly download them after an update of the K-Suite software.**

The Operating Manuals can be download free of charge by all the owners of K-TAG, even if there is no subscription active.

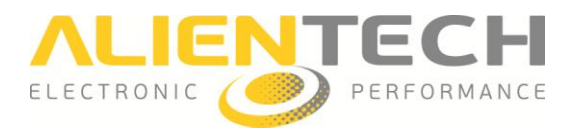

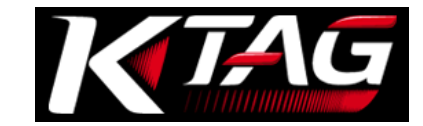

# <span id="page-28-0"></span>**Troubleshooting**

Before requesting services, read this section if you experience difficulty in operating the KESSv2 tool and follow the recommended procedures.

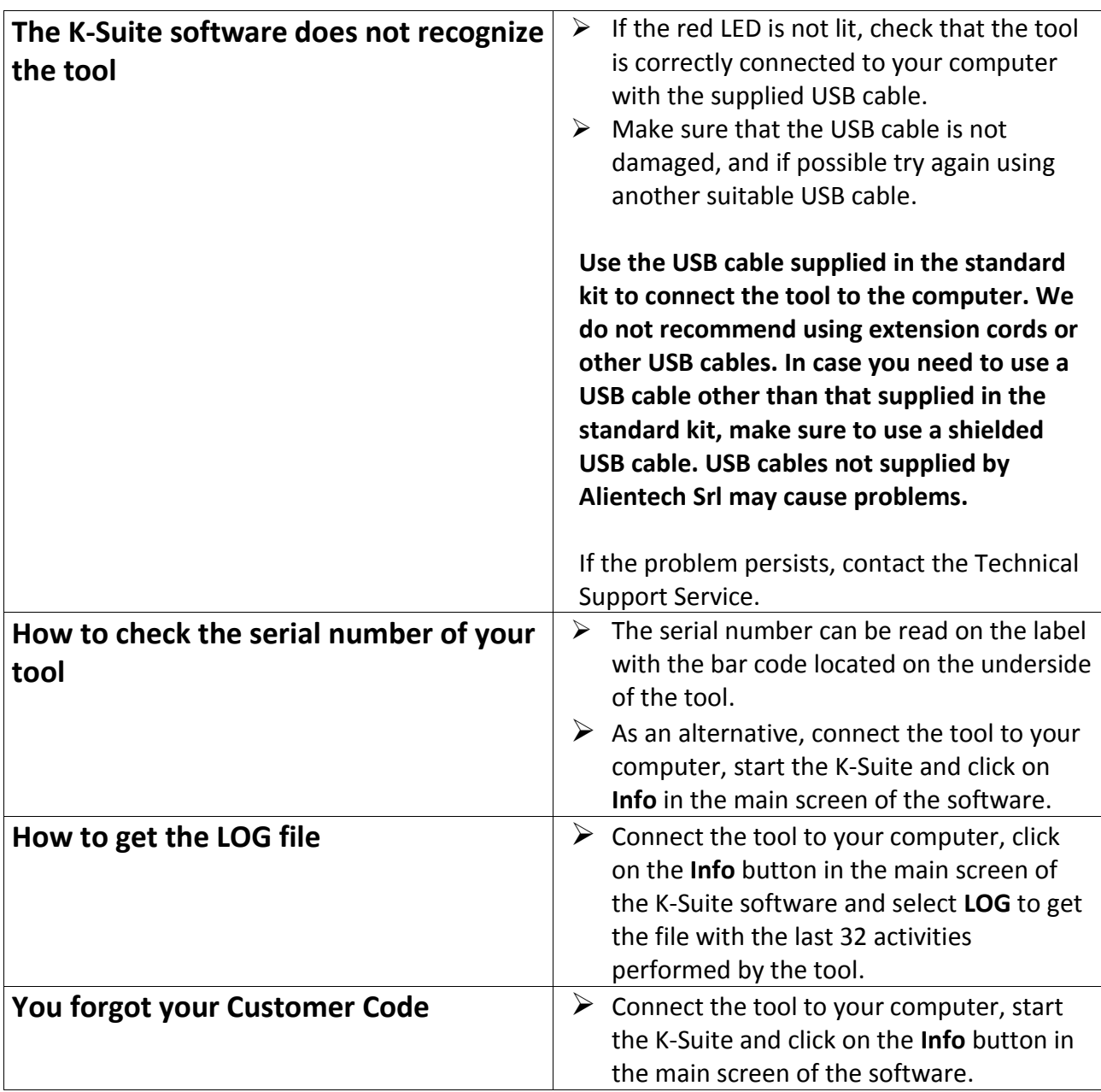

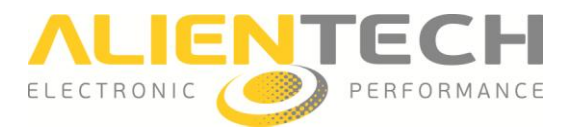

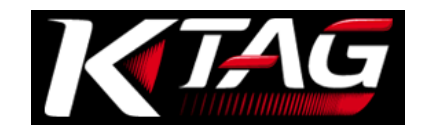

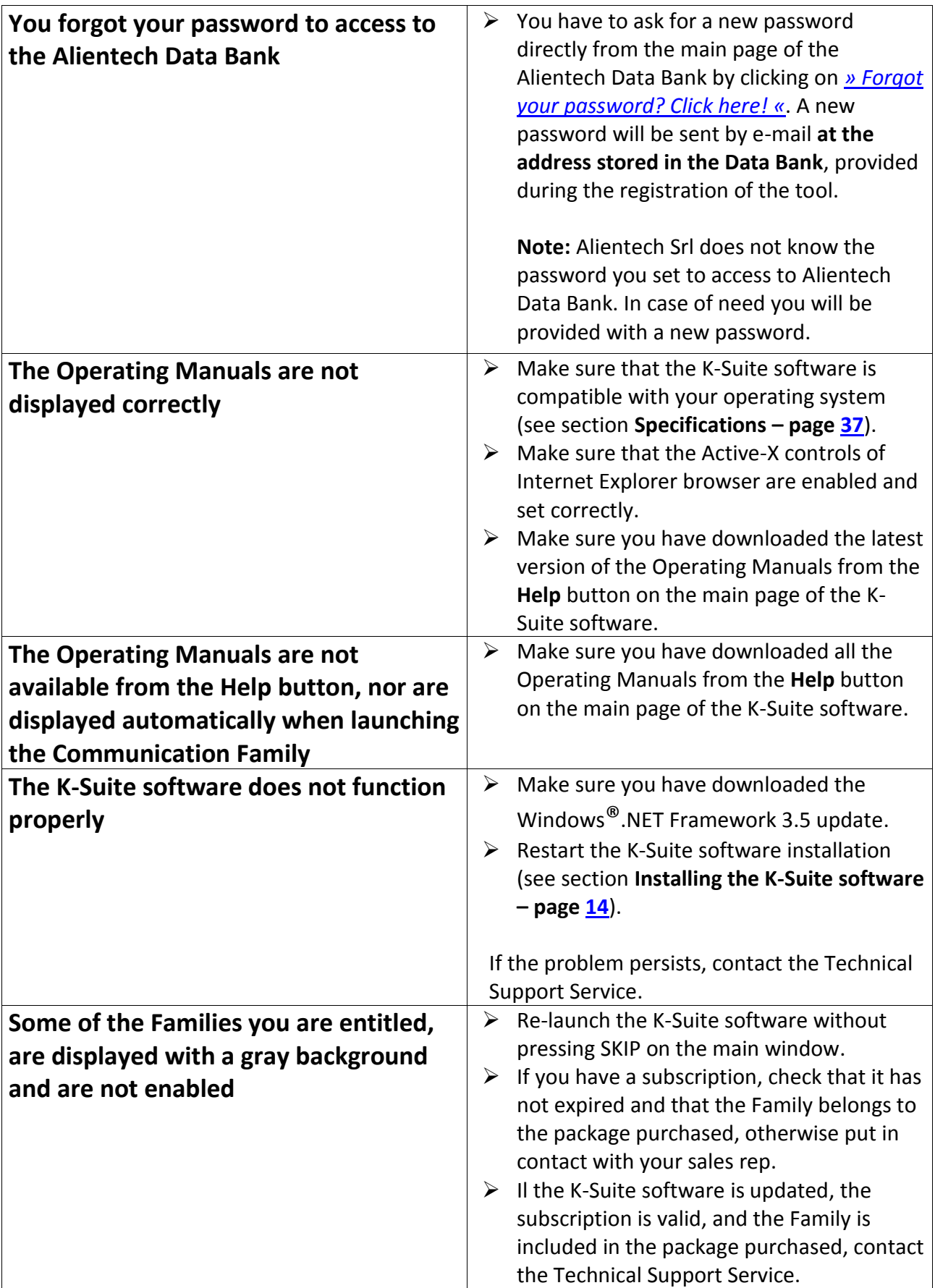

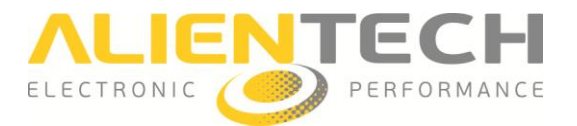

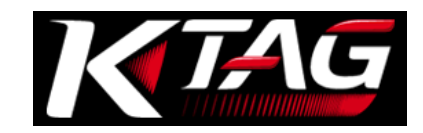

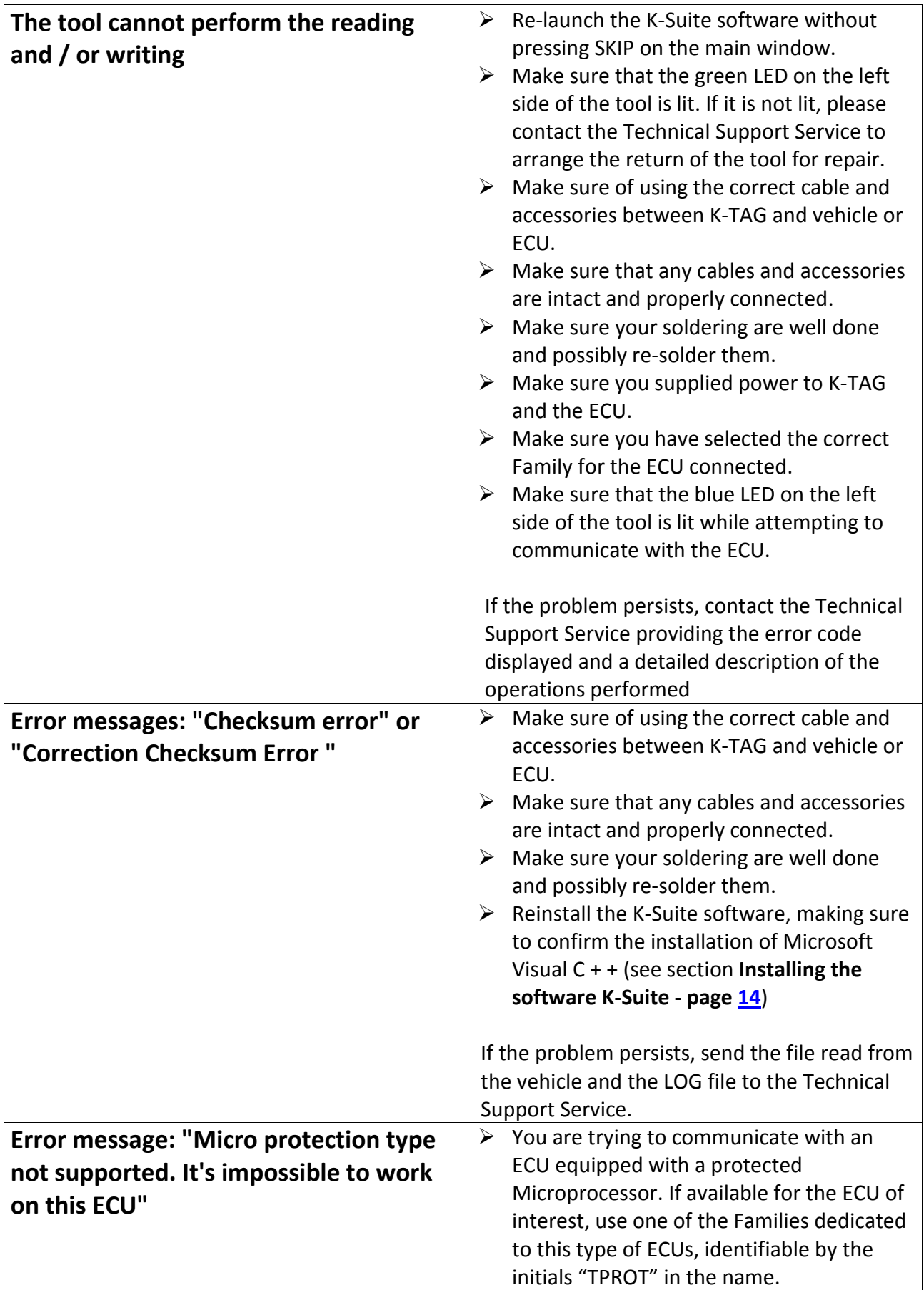

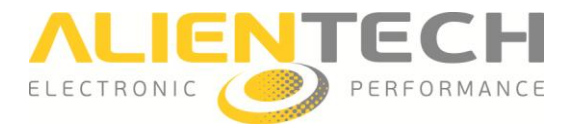

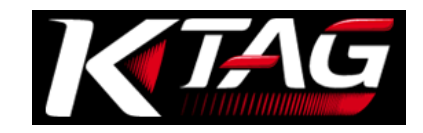

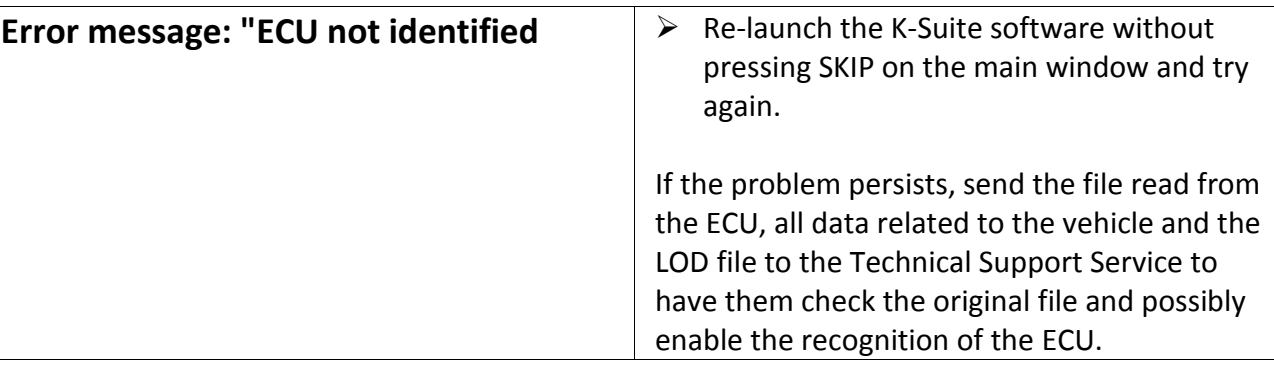

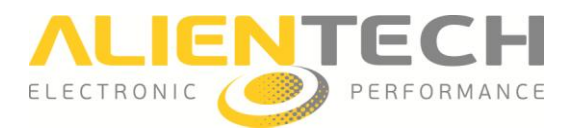

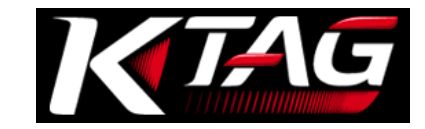

# <span id="page-32-0"></span>**Contacts**

#### <span id="page-32-1"></span>**Technical Support Service**

If you need support, contact your Master by providing:

- Your Customer Code
- Description and identification data of the vehicle and ECU on which you are working
- Detailed description of the operations performed
- Any error code displayed on the screen
- If possible, a screenshot of the error
- Any pictures of the connections on the ECU
- The LOG File

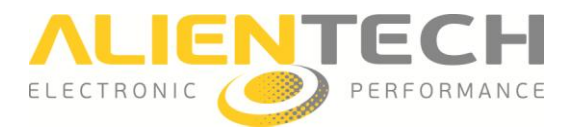

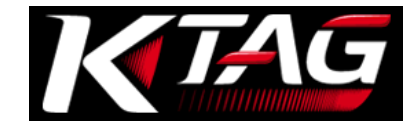

# <span id="page-33-0"></span>**Additional information**

### <span id="page-33-1"></span>**Optional accessories**

**Never use cables or accessories manufactured by companies other than Alientech Srl.**

#### **ВДМ Motorola MPC5xx (14KTMA0001)**

Accessories available for communication with ECUs of the group BDM Motorola MPC5xx

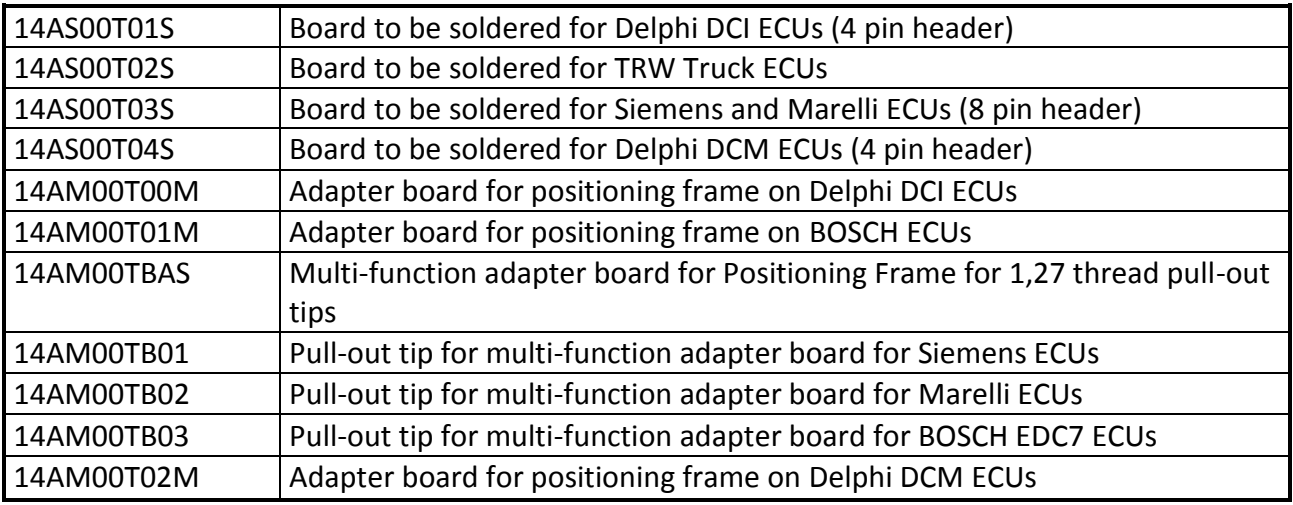

#### **JTAG Nexus MPC5xxx (14KTMA0002)**

Accessories available for communication with ECUs of the group JTAG Nexus MPC5xxx

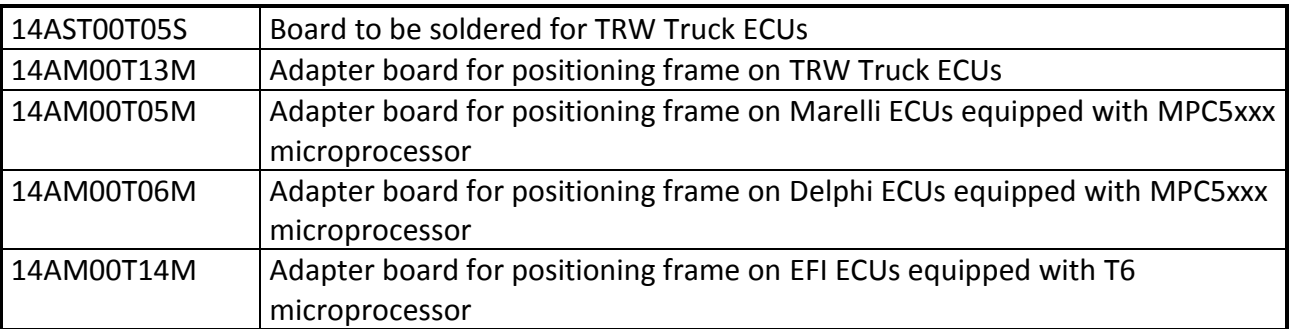

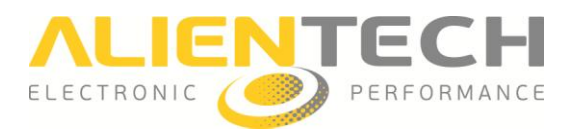

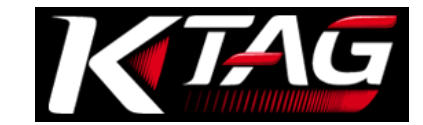

#### **◆ JTAG Renesas SH705x** (14КТМА0003)

Accessories available for communication with ECUs of the group JTAG Renesas SH705x

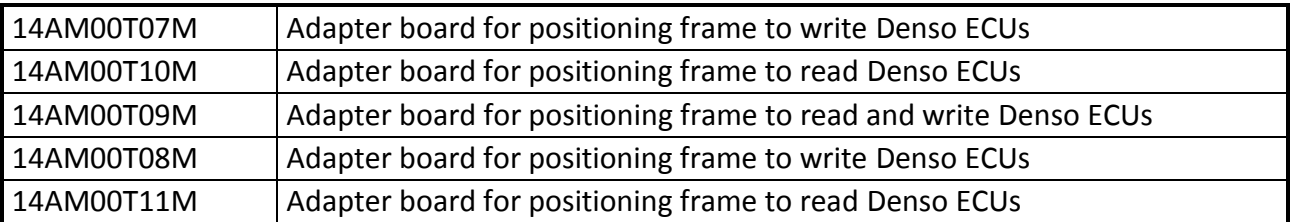

#### **Воotloader Infineneon Tricore - ST10Fxxx** (14КТМА0005)

Accessories available for communication with ECUs of the group Bootloader Infineon Tricore - ST10Fxxx

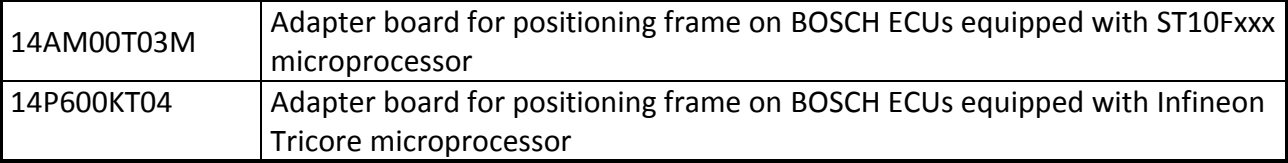

#### $\div$  **BDM Motorola 68000HC** (14КТМА0006)

Accessories available for communication with ECUs of the group BDM Motorola 68000HC

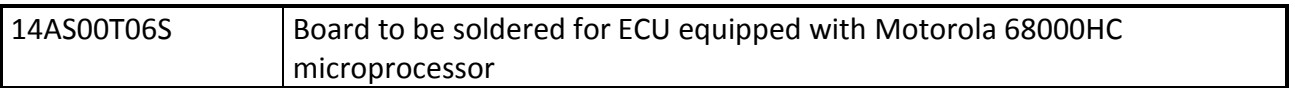

#### **Воotloader Renesas M32R (14KTMA0008)**

Accessories available for communication with ECUs of the group Bootloader Renesas M32R

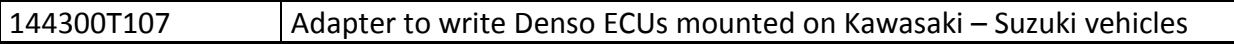

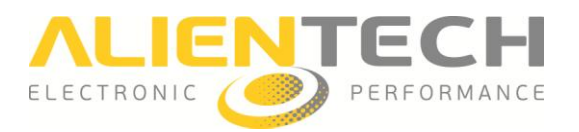

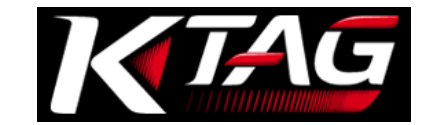

#### **Accessories for K-TAG**

Accessories available for communication with all ECUs

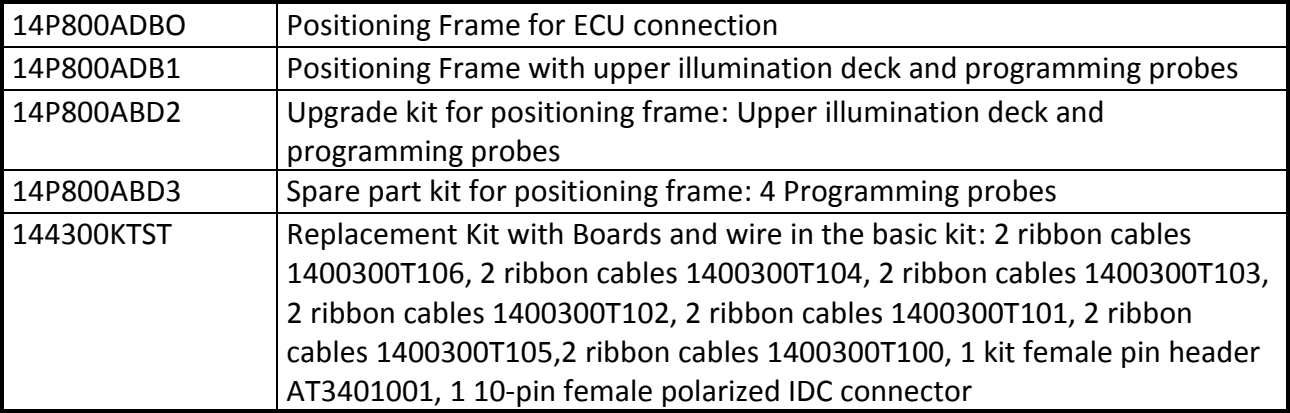

The accessories listed on this guide may be subject to change without notice. In order to have an updated list of accessories it is always advisable to refer to our website [www.alientech.to.](http://www.alientech.to/)

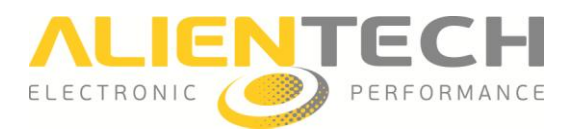

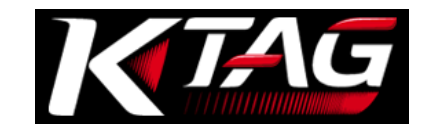

# <span id="page-36-0"></span>**Specifications**

#### **K-TAG**

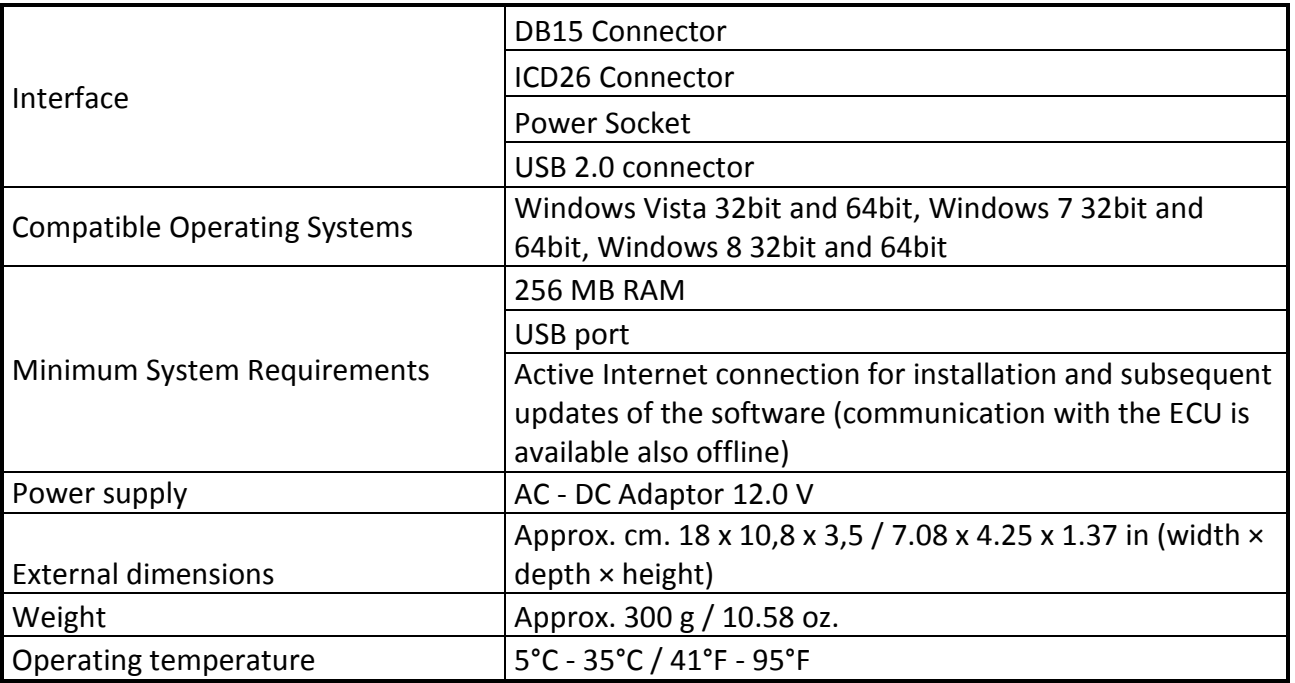

#### **AC Adaptor**

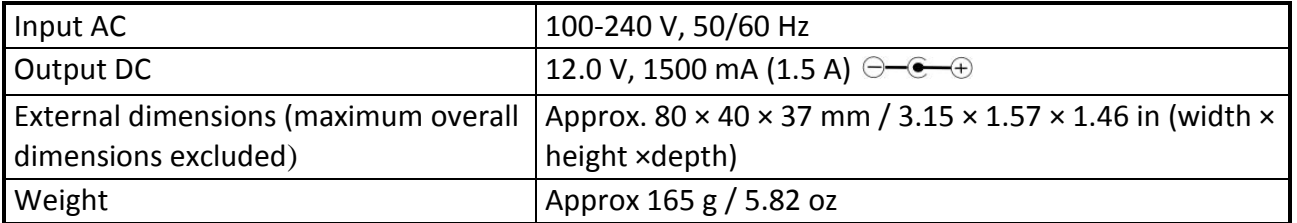

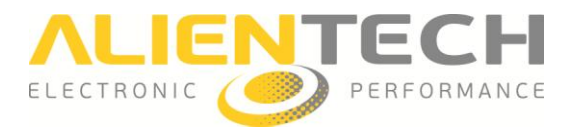

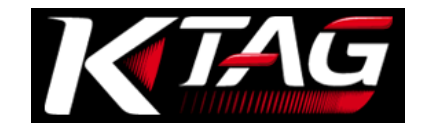

# <span id="page-37-0"></span>**Hardware Warranty and Software License**

## <span id="page-37-1"></span>**Product warranty**

Thank you for purchasing our Product. From here on, the term "Product" shall mean the tool K-TAG. This warranty does not cover the K-Suite software provided with the Product.

Alientech Srl warrants to the original purchaser that the hardware of the Product shall be free from defects in assembly, or defect that can be otherwise attributable to Alientech Srl, for a period of **two (2) years from the date of purchase**, provided that the hardware is used in accordance with the instructions provided in this guide and the Operating Manuals integrated into the K-Suite software.

#### **To enable the warranty, you must register the tool as described in the section Tool registration (page [15\)](#page-14-0).**

You shall report to Alientech Srl, on pain of forfeiture of the Product warranty, any hardware defects covered under warranty within 15 (fifteen) days from their discovery, by registered mail with acknowledgment of receipt or by certified e-mail, stating the reasons of your complaint.

You may ask Alientech Srl, at your own choice, the repair or replacement of the Product purchased, unless the solution you propose is impossible or too onerous.

Alientech Srl shall repair or replace the Product within a reasonable time and without causing you significant inconvenience.

If repair or replacement are impossible or too onerous, or Alientech Srl has failed to accomplish the repair or replacement within a reasonable time, or has caused you significant inconvenience, you can ask for an adequate price reduction or rescission of the purchase contract and refund of your money.

Under no circumstances will the amount reimbursed be higher than that paid for the purchase of the product.

A minor defect shall not give you, under any circumstances, right to cancel the purchase contract.

In case of repair or replacement of the Product, the Warranty Period shall not be extended.

Without derogating from the foregoing, Alientech Srl, its subsidiaries and affiliates shall under no circumstances be liable to the user for any loss, damage, claim or cost of any kind, including any special, indirect, incidental or consequential damages or loss of profits or earnings, resulting from the interruption of your business, personal injury or breach of duty of care, or third-party claims, even if a representative of Alientech Srl has been advised of the possibility of such loss, damage, claim or cost.

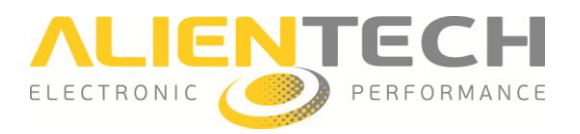

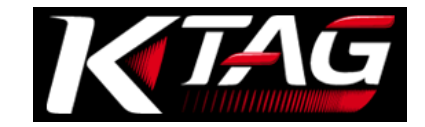

The foregoing limitations and exclusions apply to the fullest extent permitted by law in your jurisdiction.

This warranty does not apply to a Product that, upon inspection, Alientech Srl determines it is defective, damaged or non-conforming due to external causes, including  $-$  but not limited to  $$ accident, abuse, misuse, alteration, negligence, improper installation, problems with electrical power, interference with other hardware or software, usage not in accordance with the information and precautions described in the user's guide and / or documentation provided by Alientech.

### <span id="page-38-0"></span>**Riparazione o sostituzione del prodotto con RMA**

**In the event of malfunction, damage or breakage of the Product, always contact the Technical Support Service for authorization to return the tool. Alientech Srl will send by e-mail an RMA form (Return Merchandise Authorization).**

The RMA form shall always be included in the package with the tool. In addition, the tool must be returned in his suitcase, complete with all its accessories.

Alientech Srl reserves the right not to inspect and / or repair tools that are not accompanied by the RMA form filled out in all its parts.

# <span id="page-38-1"></span>**Software License**

All the rights to the hardware and software (including, without limitation, any images, photographs, animations, video, audio, music, text, "applets", update) constituting the Product, the accompanying printed materials, as well as the graphical layout of packaging of the Product are owned by Alientech Srl and are protected by Italian and International laws on the subject.

All the documentation provided with the K-Suite software (including but not limited to Operating Manuals, user's guides and instruction manuals) is subject to copyright and may not be copied, photographed, reproduced, translated or reduced on electronic media, in whole or in part, without the prior written permission of Alientech Srl.

All rights to the Product and what accompanies it, or complete it, that are not expressly granted to you in this manual are exclusive property of Alientech Srl.

Your use of the Hardware and Software shall not give you any rights or claims of any kind on them.

You shall provide your full cooperation, where there was need, in order to ascertain Alientech ownership rights, meeting all obligations and fulfilling all formalities that may be appropriate for a better protection of Alientech rights.

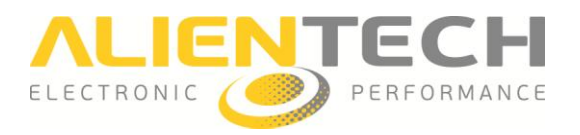

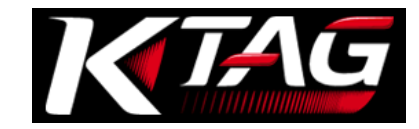

The K-Suite software may contain a copy protection technology to prevent unauthorized copying of the Software.

Making unauthorized copies of the K-Suite software or circumventing copy protection technology contained in it is illegal. Users declare to be knowledgeable of such facts and will not claim otherwise in the event of a violation of the this License.

The K-Suite software is licensed non-exclusively and non-transferable, but not sold.

You shall use the K-Suite software in accordance with the purpose for which it has been manufactured and marketed, and in respect of the recommendations for use and technical specifications provided by Alientech Srl, and to the extent set forth in this License.

You are expressly forbidden to sell the Hardware and / or the Software covered by this user's guide, for any reason whatsoever, to any third party.

You are also forbidden to copy, reproduce, distribute, disclose, make available for any reason, or allow the use of the K-Suite software, as well as to disassemble, decompile, reverse engineer, alter, all or in part, add or embed the K-Suite into other software except to the extent expressly permitted by the rules in force.

Except for any warranty, condition, representation or imperative term that cannot be excluded or limited under applicable law in your jurisdiction, Alientech Srl provides the software/firmware in its current condition and potential defects (*"AS IS"*) for the exclusive use provided in and with the Product. Alientech Srl expressly disclaims all other warranties, conditions, representations, or terms – express or implied – as provided by law, common law, custom, usage or otherwise, including (but not limited to) warranties of integration, merchantability, quiet enjoyment, satisfactory quality or fitness for a particular purpose.

Alientech do not warrant and make no representation 1) that the functions included in the K-Suite software will meet your requirements, 2) that the operation of the K-Suite software will be correct, 3) that the K-Suite software will perform uninterrupted or error-free 4) that the K-Suite software will not damage any other software or hardware you use 5) regarding the use or the results of the use of the K-Suite software in terms of its correctness, accuracy, reliability, or otherwise.